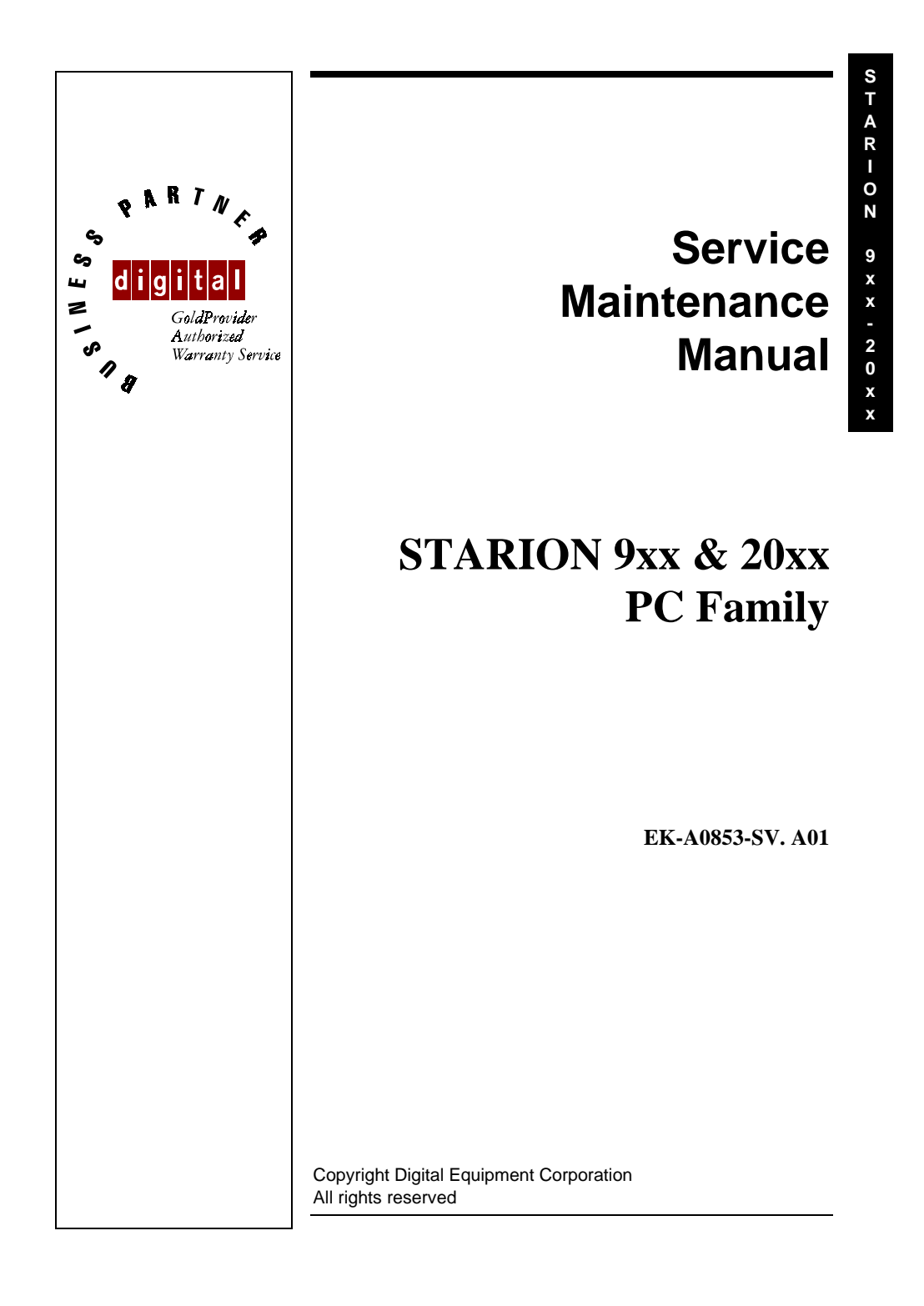

#### **January 1996**

The information in this document is subject to change without notice and should not be construed as a commitment by Digital Equipment Corporation.

Digital Equipment Corporation assumes no responsibility for any errors that might appear in this document.

The software, if any, described in this document is furnished under a license and may be used or copied only in accordance with the terms of such license. No responsibility is assumed for the use or reliability of software or equipment that is not supplied by Digital Equipment Corporation or its affiliated companies. Restricted Rights: Use, duplication, or disclosure by the U.S. Government is subject to restrictions as set forth in subparagraph (c) (1) (ii) of the Rights in Technical Data and Computer Software clause at DFARS

Copyright Digital Equipment Corporation

All Rights Reserved

252.227-7013.

The following are trademarks of Digital Equipment Corporation: STARION and the Digital logo.

The following are third party trademarks: MS-DOS and Windows and Windows NT and Windows NT Server are trademarks of Microsoft Corp. Novell and Netware are trademarks of Novell, Inc. SCO and Open Desktop are trademarks of The Santa Cruz Operation, Inc. UNIX is a registered trademark of UNIX System Laboratories, Inc. All other trademarks and registered trademarks are the property of their respective holders.

Created by:

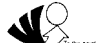

MCS Logistics Engineering - Nijmegen

Printed in Ireland

S

T<br>A<br>R<br>I<br>O

N

9

 $\pmb{\mathsf{x}}$  $\mathbf{x}$ 

 $\begin{bmatrix} 2 \\ 0 \end{bmatrix}$ 

 $\mathbf{x}$ 

 $\mathbf{x}$ 

 $\overline{3}$ 

### **Table of Contents** ....7 5 6

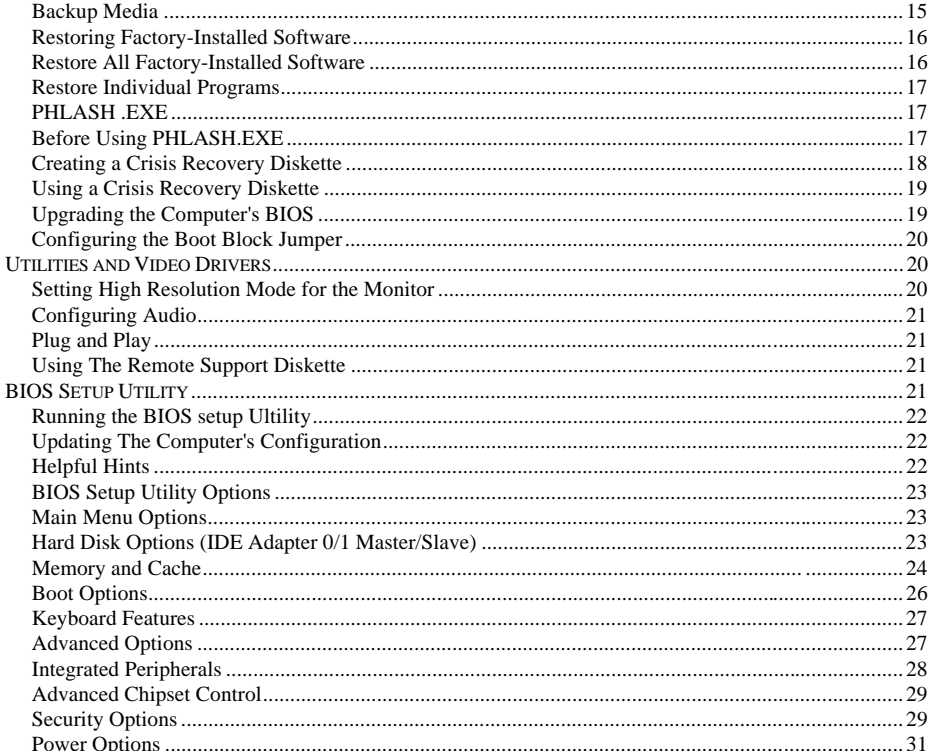

 $\overline{\mathbf{4}}$ 

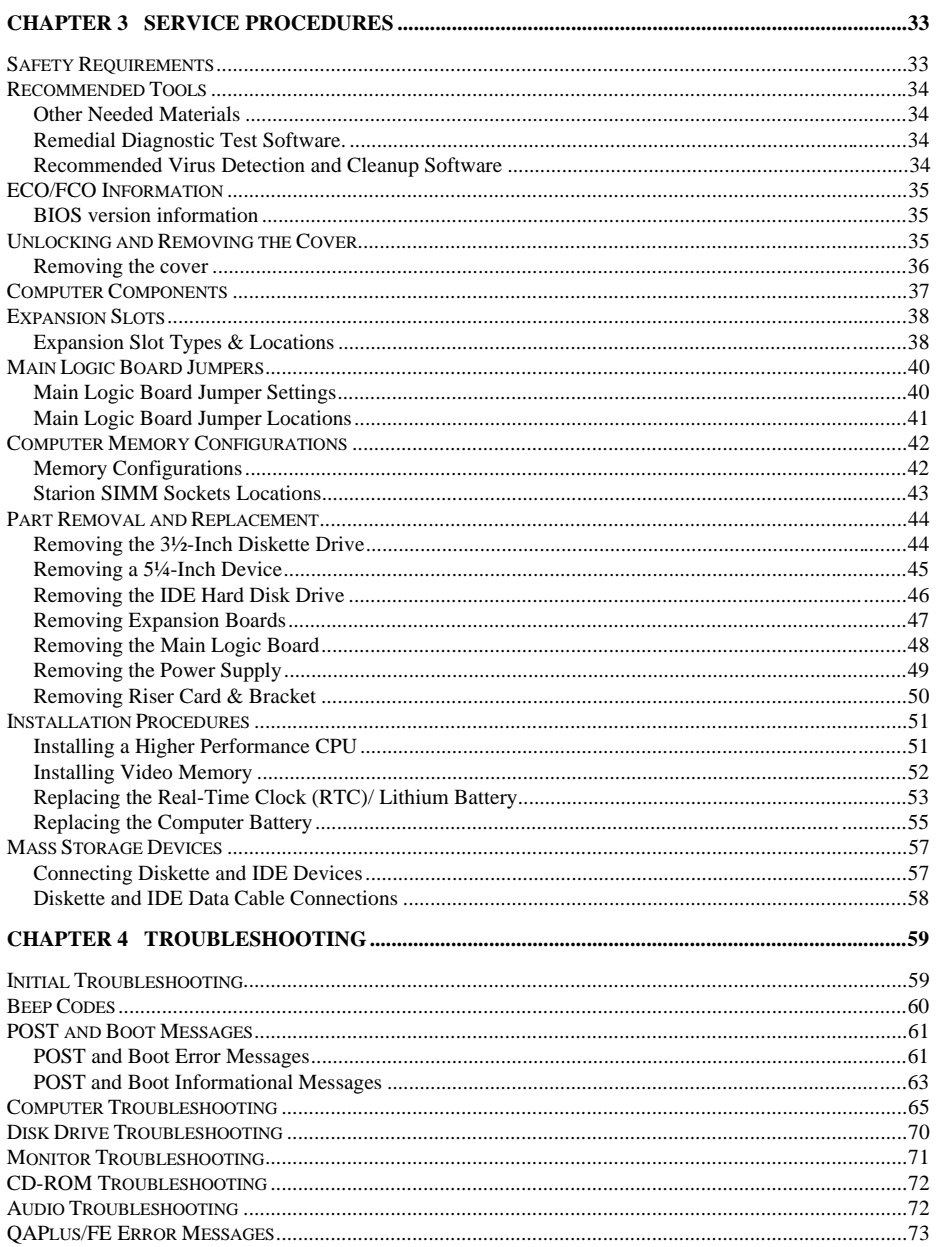

 ${\bf S}$ 

T

 $\overline{5}$ 

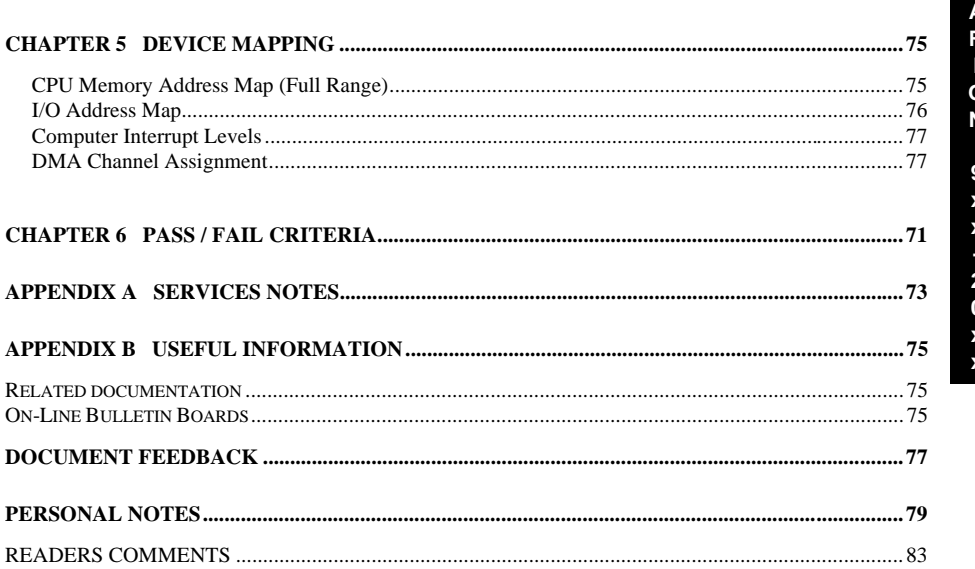

# **Table of Figures**

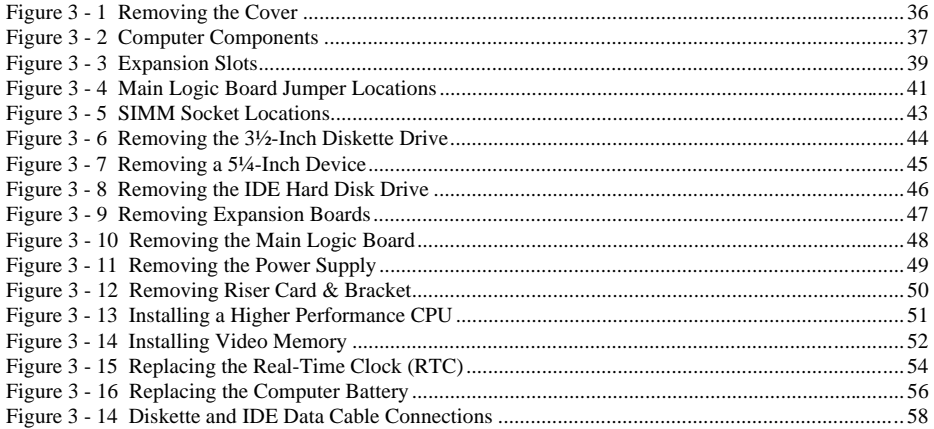

#### **T A R I O N 9 x x - 2 0 x**

**x**

**S**

# Revision History

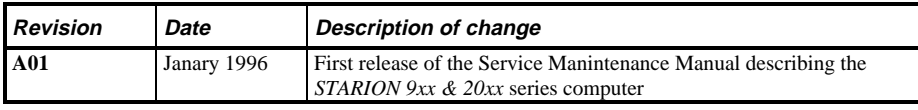

**x**

**S**

# Preface

The Digital Starion 9xx & 20xx PC Family Service Maintenance Manual is a troubleshooting guide that can be used for reference when servicing the Starion 9xx & 20xx line of PC's.

Digital Equipment Corporation reserves the right to make changes to the Digital Starion 9xx & 20xx series without notice. Accordingly, the diagrams and procedures in this document may not apply to the computer(s) you are servicing since many of the diagnostic tests are designed to test more than one product.

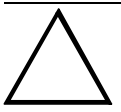

#### **CAUTION**

**Digital recommends that only A+ certified engineers attempt to repair this equipment. All troubleshooting and repair procedures are detailed to support subassembly/module level exchange. Because of the complexity of the indivual boards and subassemblies, no one should attempt to make repairs at component level or to make modifications to any printed wiring board. Improper repairs can create a safety hazard. Any indications of component replacement or printed wiring board modifications may void warranty or exchange allowances.**

#### **T A R I O N 9 x x - 2 0 x x**

**S**

# Chapter 1 **Product Description**

## Product Introduction

The Starion Minitower PC computers are high-performance personal computers featuring the latest in computing technology. Developed using the following state-of-the-art technology, these computers are the most value packed minitower computers in their class.

- ♦ *Model/Processor/Speed*
	- ◊ Starion 910 Pentium 75MHz
	- Starion 915 Pentium 100MHz
	- ◊ Starion 920 Pentium 75MHz
	- ◊ Starion 917 Pentium 100MHz
	- ◊ Starion 930 Pentium 100MHz
	- ◊ Starion 932 Pentium 120MHz
	- Starion 940 Pentium 133MHz
	- ◊ Starion 942 Pentium 133MHz
	- ◊ Starion 2001 Pentium 133MHz
- ♦ *Pentium OverDrive Support*

#### $System$ *Memory*

- ◊ Starion 910/915/917 standard 8MB, expandable to 128MB
- ◊ Starion 920/930/932/940/942/2001 standard 16MB, expandable to 128MB
- ♦ *Secondary Cache*
	- ◊ Starion 930/932/940/942: 256KB
- ♦ *I/O Slots 5 total (4 available)*
	- ◊ 2 PCI
	- ◊ 2 ISA
	- ◊ 1 ISA occupied with Diamond multimedia card

#### **Product Introduction** (continued)

- ♦ *Drive Bays* ◊ 5
	-
- ♦ *Hard Disk Drives*
	- ◊ 850MB Starion 910/915
	- ◊ 1200MB Starion 9/17/920/930/932/940
	- ◊ 1600MB Starion 942/2001

# ♦ *Video DRAM*

1MB (upgradable to 2MB on Starion 930/932/940/942)

- ♦ *PCI Local Bus Graphics*
- ♦ *CD-ROM Drive: Quad-speed CD-ROM*
- ♦ *Fax/Data/Voice Modem*
	- $\degree$  Starion 910/915/920: 14.4 fax/data/voice modem<br> $\degree$  Starion 917/930/932/940: 28.8 fax/data/voice mo
	- Starion 917/930/932/940: 28.8 fax/data/voice modem
- ♦ *16-bit stereo sound*
- *JBL* Subwoofer ◊ Only on the Starion 2001

## Product Models Information

### **Starion Models**

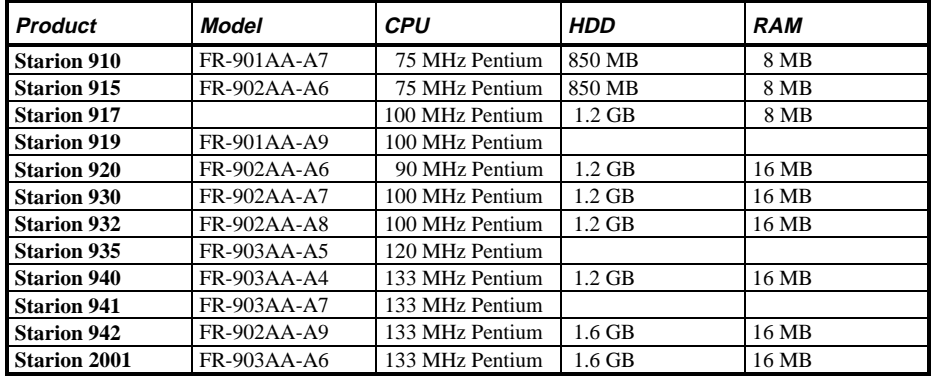

### **Starion Models**

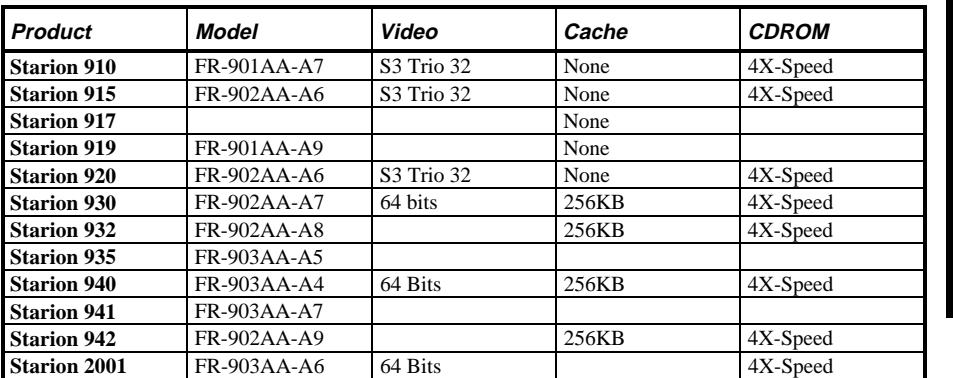

**x x**

**S**

**x**

# Chapter 2 Server Utilities & Configuration

## System Utilities

The Starion computer has been set up at our factory with all system software, utilities and drivers preinstalled and ready for use. Most system software can be launched from Digital's "Getting Started" program by selecting the *Multimedia* and *Productivity* selections. Look through these selections for a complete listing of all software supplied with the computer.

This chapter describes how to use some important utilities installed on the computer. It also explains how to restore the computer's software in the event of a hard disk failure or if the software becomes corrupted.

The following system utilities and device drivers are available for the Starion computers:

- Software Applications and Backup Media
- ♦ BIOS Utilities and Drivers
- ♦ Setting High Resolution Mode for the Monitor
- ♦ Additional Utilities and Drivers

#### **Backup Media**

The following backup software is supplied with the computer in the event restoring the computer to the out-of-the-box condition as configured from our factory is necessary.

- Windows 95 backup CD (included with the Windows 95 user manual and software license kit)
- ♦ Starion System Software Restore CD
- ♦ Starion System Software Restore/Boot diskette
- ♦ Remote Support diskette

Store the software in a safe place for future use when it is ever needed to re-install the computer's software. Also, have the Remote Support diskette available when calling Digital for service support. Master backup copies of other application programs and games installed on the computer are provided only on the Starion System Restore CD.

#### **Restoring Factory-Installed Software**

In the event of a hard disk failure or the software becomes corrupted, restoring all or some of the factory installed software might be necessary. To re-load all factory installed software will be needed to use the System Software Restore CD and the System Software Restore/Boot diskette supplied with the computer. Individual program applications can be re-installed using the *Restore Factory Programs* selection included in the "Getting Started" *Service* selection.

A Windows 95 Backup CD is also included should you choose to install the Windows 95 operating system only. However, when using only this restore method the computer will not be optimized with the various utilities and system application software integrated and fully supported by Digital.

#### **Restore All Factory-Installed Software**

To restore all factory software proceed as follows:

- 1) Close and save any open files, close all applicationsand shut down Windows 95.
- 2) Insert the System Software Restore/Boot diskette into the diskette drive.
- 3) Insert the System Software Restore CD into the CD-ROM drive.
- 4) Reboot the computer. The computer will then prompt for confirmation that you want to perform the software restore procedure and format the hard disk drive.
- 5) Enter **[Y]** to proceed.
- The system software isl then copied to the hard disk drive. This process will take about 15 minutes.
- 6) When the files have been successfully copied, remove the System Software Restore/Boot diskette and the System Software Restore CD.
- 7) Reboot the computer. All system software is now loaded to the out-of-box factory condition.
- 8) The computer will now display several Windows 95 welcome and user registration screens. Select "*Gathering Information",* then enter any requested user registration and COA license information requested.

**NOTE** If the computer can still perform basic functions, Digital recommends to first make backup diskettes of all important personal files that are created since purchasing the computer. Restoring the factory software will re-format the hard disk and erase all personal data.

#### **Restore Individual Programs**

If an individual application has been inadvertently deleted or has become corrupted, it can be restored from the "Getting Started" *Service* selection. To restore any program you must first have a working copy of Windows 95 and "Getting Started" installed on the computer.

To restore an individual application proceed as follows:

- 1) Close and save any open files and close all application programs.
- 2) Open Digital's "Getting Started" program and click on the *Service* selection.
- 3) Click on the *Restore Factory Software* selection.
- 4) The screen displays a list of all software that can be re-installed to the hard disk drive.
- 5) Insert the System Software Restore CD into the CD-ROM drive.
- 6) Select the software program you want to re-install.
- 7) Follow the screen prompts and enter any requested information.

#### **PHLASH .EXE**

Starion computers are equipped with flash memory. This means that users can restore the computer's BIOS simply by running the PHLASH.EXE utility. Users can also upgrade the computer's BIOS to future releases by running PHLASH.EXE along with any flash BIOS update diskette if necessary.

Download the PHLASH Utility and any required BIOS update files from the Digital BBS. Afterwards, PHLASH Utility and BIOS update files can be copied onto diskettes for use. Accessing and using the BBS is described using the "Getting Started" *Services* selection or a Digital service representative can help.

The following files should be copied onto the BIOS Diskette:

- PHLASH.EXE and associated runtime files.
- ♦ Binary BIOS images.

#### **Before Using PHLASH.EXE**

Before upgrading the BIOS using PHLASH.EXE, make a backup diskette (crisis recovery diskette) of the old BIOS. It is important to make this diskette. Should you find the BIOS upgrade unsuccessful, this crisis recovery diskette can be used to return to the old BIOS.

The following is needed to create this diskette:

- A blank  $3\frac{1}{2}$ -inch 1.44 MB formatted diskette.
- ♦ A diskette copy of the PHLASH Utility downloaded from the Digital BBS.

**S**

#### **Creating a Crisis Recovery Diskette**

- 1) Turn on the computer and allow the POST to complete. If POST detects an error, refer to *Chapter 4, "Troubleshooting"* to identify and determine how to correct the problem. After the problem has been resolved, restart the computer.
- 2) Insert the BIOS diskette into the diskette drive and enter: *A:DIR.*

The entry should show that the following files are on the diskette:

 MINIDOS.SYS PHLASH.EXE MAKEBOOT.EXE MAKECRD.EXE DEVTBLS.DAT PHLASH.INI STARION.ROM

 Note that there are some additional files as well. Refer to the README file on the diskette for additional information.

- 3) Create an upgrade directory on the hard disk drive. For example, if the hard disk drive is c:>, enter at the DOS prompt: *C: MD UPGRADE.*
- 4) Copy the files from the BIOS diskette into the upgrade directory on the hard disk drive. For example, from the DOS prompt enter: *COPY A:\UPGRADE\\*.\* C:\UPGRADE\\*.\**.
- 5) Insert a blank formatted diskette into drive A.
- 6) On drive A, make a directory for the files previously copied. For example, from the DOS prompt enter: *A:MD UPGRADE.*
- 7) Return to the hard disk drive and copy the files. From the DOS prompt, enter: *C:MAKECRD.* The makecrd command prompts for a recovery diskette to be placed in drive A and then automatically copies the files to drive A.
- 8) Remove the crisis recovery diskette from drive A and store it in a safe place.

#### **Using a Crisis Recovery Diskette**

The crisis recovery diskette must be used only if the computer's BIOS fails or if a BIOS upgrade was unsuccessful. If the computer's BIOS failed to flash properly or is corrupted in some way, the following sequence of events occurs:

- ♦ *POST detects an error after a normal boot cycle or a BIOS upgrade*. This message appears on the monitor screen, indicating that the computer's BIOS did not flash properly or has failed.
- The BIOS in the bootblock memory automatically executes. The computer attempts to find the correct BIOS files to execute the correct boot cycle.
- ♦ *The computer beeps several times.* This means the computer cannot properly boot using the BIOS files that were just copied during the flash update.
- ♦ *The computer accesses the diskette drive*. The computer is searching for the crisis recovery diskette to restore the BIOS to its previous known state.

Restore the computer's BIOS to its previous known state by performing the following procedures:

- 1) Turn off the computer, unlock and remove the coverand set the recovery jumper **(J32)** to "Recovery Mode" (jumper on).
	- Jumper **J32** controls whether the computer is in recovery or normal operation.
- 2) Replace the cover, insert the crisis recovery diskette into drive Aand then power on the computer. The computer automatically boots from drive A and upgrades the BIOS. Upon completion, the
	- computer sounds a beep code and attempts to restart.
- 3) After the BIOS is restarted, turn off power to the computer and remove the crisis recovery diskette from drive A.
- 4) Remove the cover and set the recovery jumper **(J32)** to "Normal" (jumper off).
- 5) Replace and lock the left-side cover and turn the power back on for normal operation.

#### **Upgrading the Computer's BIOS**

- 1) Perform the following steps to update the computer's BIOS in the flash memory to a new updated one.
- 2) Locate or create a crisis recovery diskette. (Do not use a crisis recovery diskette created on any other computer.) Refer to *"Creating a Crisis Recovery Diskette".* Insert the BIOS diskette in the diskette drive.
- 3) Turn on the computer and allow the POST to complete. The computer now boots from the BIOS diskette.

 If POST detects an error, refer to *Chapter 4, "Troubleshooting"* to identify and determine how to correct the problem. After the problem has been resolved, restart the computer.

- 4) At the MS-DOS prompt, type: *A:\UPGRADE\PHLASH.*
- A screen appears on the monitor warning that the computer's BIOS is about to be erased.
- 5) Press **[Enter]** to continue. Press **[Esc]** to cancel. If **[Enter]** is pressed, PHLASH.EXE automatically updates the computer's BIOS. After the flashing process completes, the computer automatically reboots itself so changes immediately take effect.
- 6) Remove the BIOS diskette.

**9 x x -**

**S T A R I O N**

#### **Configuring the Boot Block Jumper**

Perform the following steps to configure the boot block jumper **(J32)**.

- 1) Turn off power to the computer.
- 2) Disconnect external devices and power.
- 3) Unlock and remove the cover.
- 4) Change the jumper setting of J32 from position 1 2 to position 2 3.
- 5) Close the drive bay subassembly.
- 6) Replace and lock the cover.
- 7) Reconnect external devices and restore power.
- 8) Repeat steps 2 5 of the BIOS update procedure.
- 9) Repeat steps 1 4 of this procedure.
- 10) Restore the jumper setting of J32 to position 1 2.
- 11) Repeat steps 6 8 of this procedure. The BIOS should now be successfully upgraded.

### Utilities and Video Drivers

#### **Setting High Resolution Mode for the Monitor**

When purchasing a high resolution monitor, you might want run the Windows 95 Settings program and access the control panel *Display* selections to change the monitor type, video resolutionsand color depths to match the capabilities of the monitor. Refer to *"Changing System Setting"* section of the Windows 95 manual for more information.

S3refrsh.EXE is an MS-DOS based utility that works in conjunction with Windows 95 *Display* selections to set the video controller monitor refresh rates. This utility has been pre-installed and configured at the factory to meet most monitor resolution needs. In most cases this utility is never needed.

To use S3refrsh.EXE proceed as follow:

- 1) At the C:\> prompt type: *S3refrsh.EXE* and then press **[Enter]**. The S3refrsh utility screen appears. The refresh options are shown on the left side and the corresponding resolutions are displayed on the top of the matrix.
- 2) Click on the desired boxes. The "X" mark means that a selection is not valid. Selected refresh rates are defined by check marks.
- 3) Click on EXIT to set the new refresh rate. The utility will then prompt when wishing to save the changes in the AUTOEXEC.BAT file. Confirm

by entering yes **[Y]**.

#### **Configuring Audio**

In most cases, the Starion computer came with audio already configured. If not, there are audio applications included within Windows 95. Use these applications to set up and configure the computer's audio. Any supplied audio drivers are located in the PC Audio directory.

**NOTE** Audio is already installed in the computer. As a result, the Audio DMA and Audio IRQ options in the BIOS Setup are factory set to Enabled.

#### **Plug and Play**

**I O N 9 x x - 2 0 x x**

**S T A R**

Plug and Play technology eliminates the process of manually configuring optional Expansion Boards for operation in the computer. With Plug and Play, the computer's BIOS and the hardware logic built into Plug and Play expansion boards work together to automatically assign the proper computer resources (interrupt requests (IRQs), I/O and memory addressesand direct memory access (DMA) channels). Plug and Play technology also makes installing older legacy expansion boards much easier.

Information about Plug and Play depends on what Windows-based operating environment you are using.

♦ "Windows 95" - Plug and Play is integrated in Windows 95. Refer to the Windows 95 information set.

*Refer to the Windows 95 documentation for additional information and installing legacy expansion boards.*

#### **Using The Remote Support Diskette**

The Remote Support diskette contains software that enables a Digital service representative to remotely troubleshoot the computer over the telephone lines prior to making a service call. Instructions on using this diskette will be provided by the service representative assisting in troubleshooting the computer. Keep this diskette in a safe place and have it available when calling Digital for service.

### BIOS Setup Utility

This chapter provides information on how to configure the computer using the BIOS Setup utility. If the computer was delivered with factory-installed software, it has already been configured.

When familiar with utility programs and their uses, refer to the appropriate sections in this chapter to set up or update the computer. Otherwise, carefully read this chapter before attempting to modify the computer's configuration settings.

#### **Running the BIOS setup Ultility**

The BIOS Setup utility enables to select and permanently store information about the computer's hardware and software in the battery-backed memory of the CMOS RAM. This information takes effect each time the computer boots and can be changed each time setup is runned.

Use the BIOS Setup utility when experiencing problems with the hard disk or when reconfiguration of the computer is needed. In addition, the BIOS Setup utility might be necessary to modify the configuration after hardware is added or removed, or computer settings are changed.

To run the BIOS Setup utility, perform the following steps:

- 1) Turn on the computer and allow the POST to complete.
- 2) Make a note of any configuration errors listedand then press **[F2]** to display the main menu.
- 3) Follow the instructions on the monitor screen and any on-line help pop-up screens to configure the computer.

#### **Updating The Computer's Configuration**

The following sections list the BIOS Setup utility options that can be updated or modified using the following menu selections:

- Main enables to set basic computer configuration options (time, date, video, etc.).
- Advanced enables to set advanced features to increase computer performance (memory, COM ports, LPT port, etc.).
- Security enables to set passwords and backup data reminders.
- Power enables to set power saving options to conserve electricity and increase the life of the computer.
- Exit enables to quit the current menu and save setup changes.

#### **Helpful Hints**

Below are some helpful hints when using the BIOS Setup utility:

- ♦ Several keyboard function keys and numeric keypad keys are assigned to help to select menus and sub-menus, options, change option valuesand display help information. These keys are displayed at the bottom of the main menu and from the General Help pop-up screen.
- ♦ Item-specific help is available anytime during the setup process and appears at the right of the setup screen each time an option is highlighted. This on-line help provides information about a highlighted option.
- ♦ Select *"Save Changes & Exit*" to save all Setup values.
- Select *"Discard Changes & Exit"* to exit Setup without recording any changes.
- Select "Get Default Values" to set all Setup options to their default values.
- Select "Load Previous Changes" to restore all CMOS values from the last session.
- Select "Save Changes" to save all selections without exiting Setup.
- Press [Esc] to exit the Setup utility.

### **BIOS Setup Utility Options**

The following topics list the BIOS options that can be updated or modified by using the BIOS Setup utility, according to the various sub-menus under which they appear.

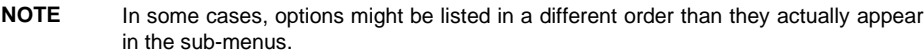

### **Main Menu Options**

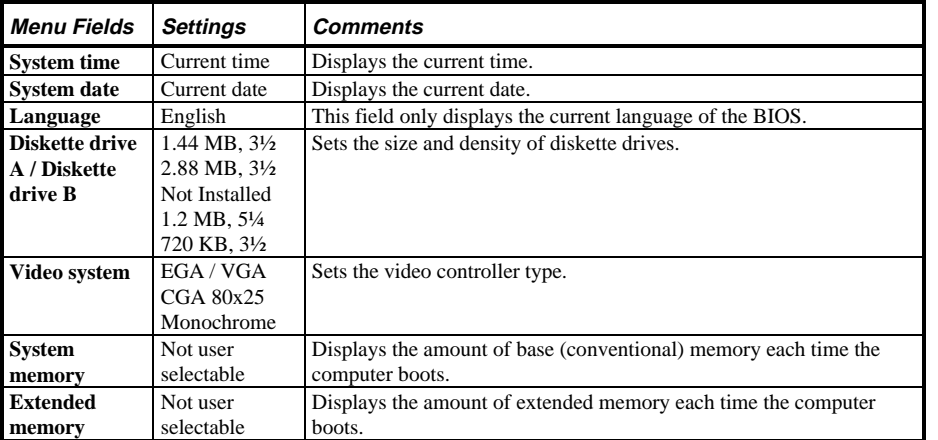

### **Hard Disk Options (IDE Adapter 0/1 Master/Slave)**

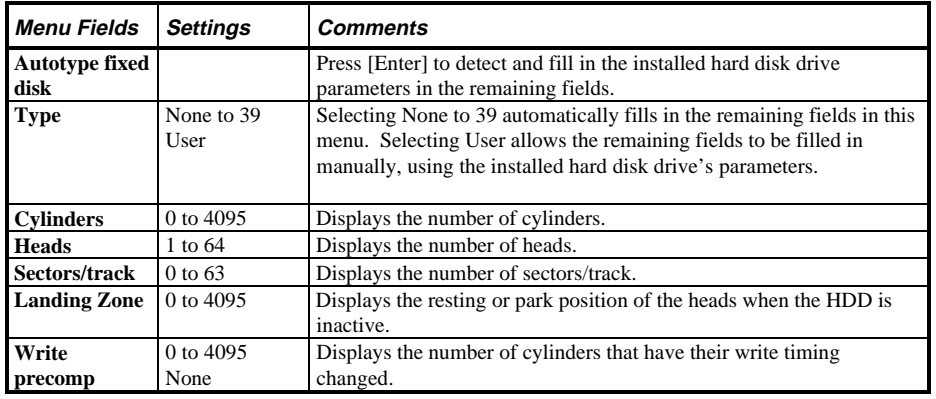

**MCS Logistics Engineering - Nijmegen 23**

**S T**

### **Hard Disk Options (IDE Adapter 0/1 Master/Slave)** (continued)

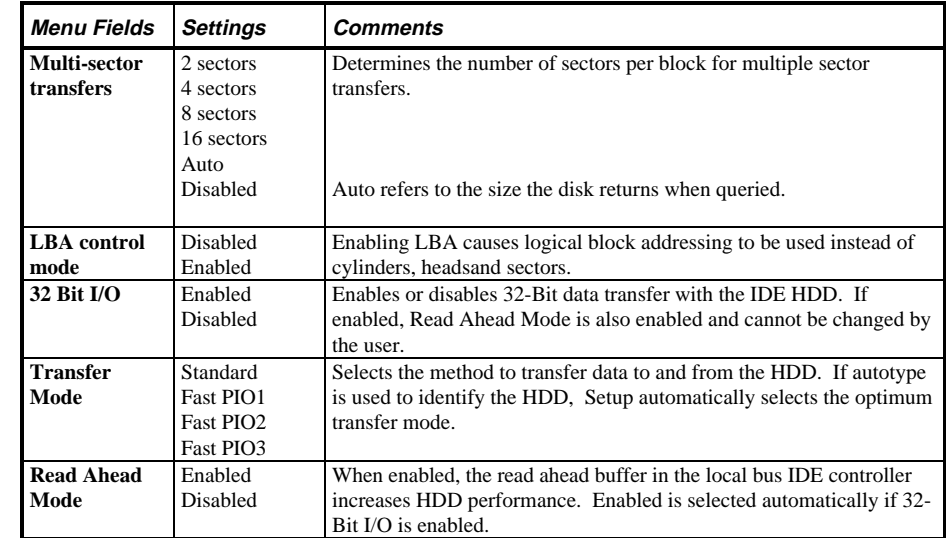

### **Memory and Cache**

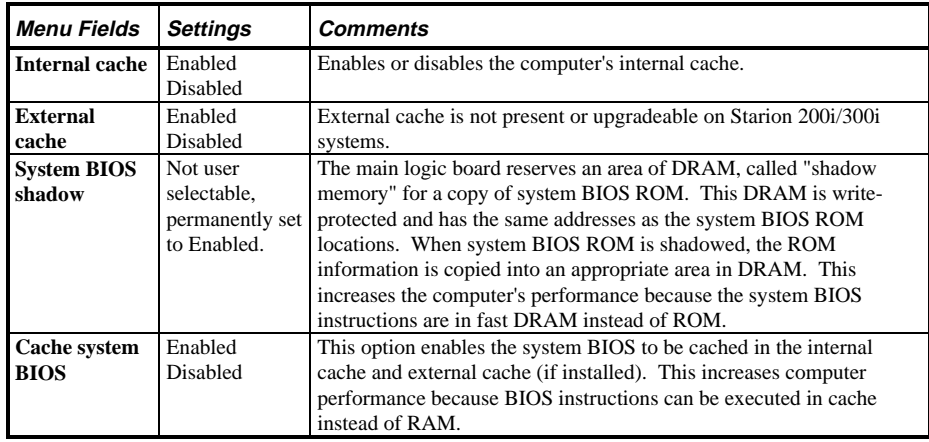

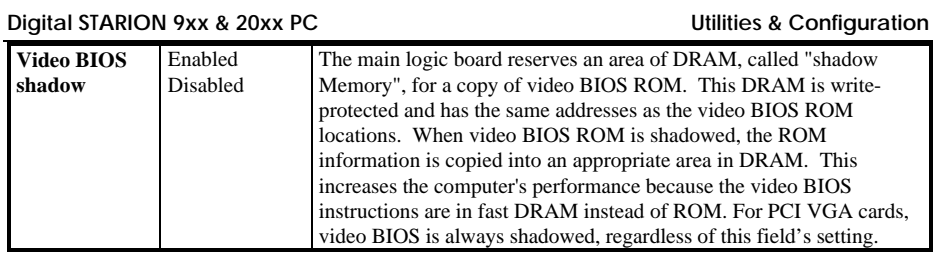

┚

### **Memory and Cache** (continued)

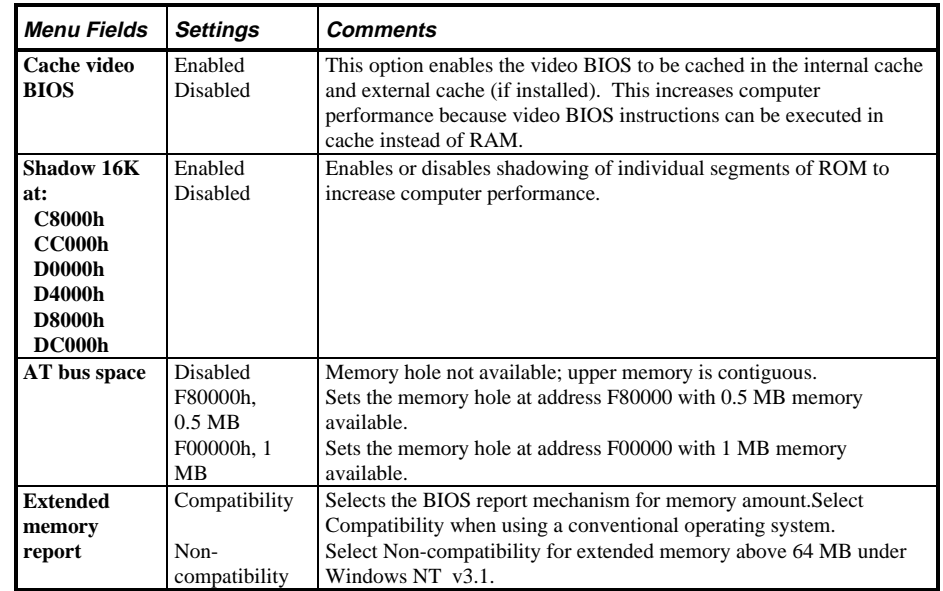

### **Boot Options**

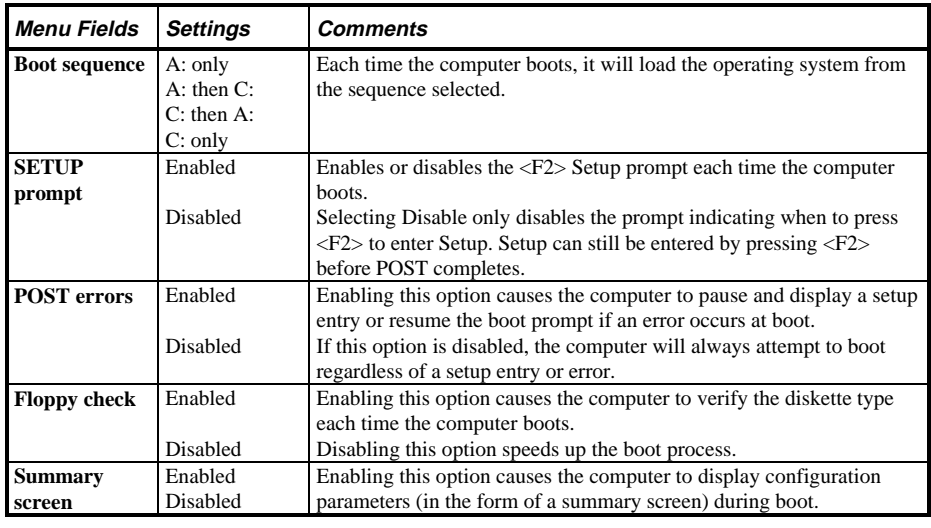

### **Keyboard Features**

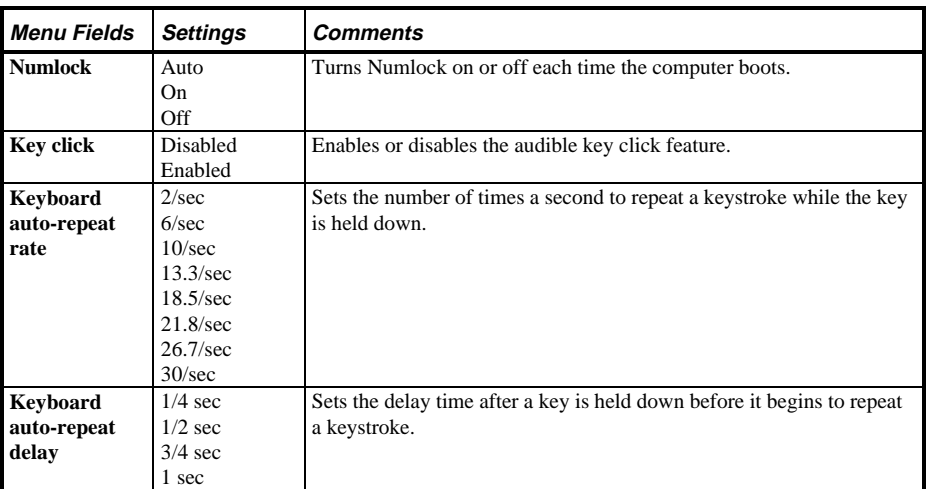

#### **T A R I O N 9 x x - 2 0 x**

**x**

**S**

### **Advanced Options**

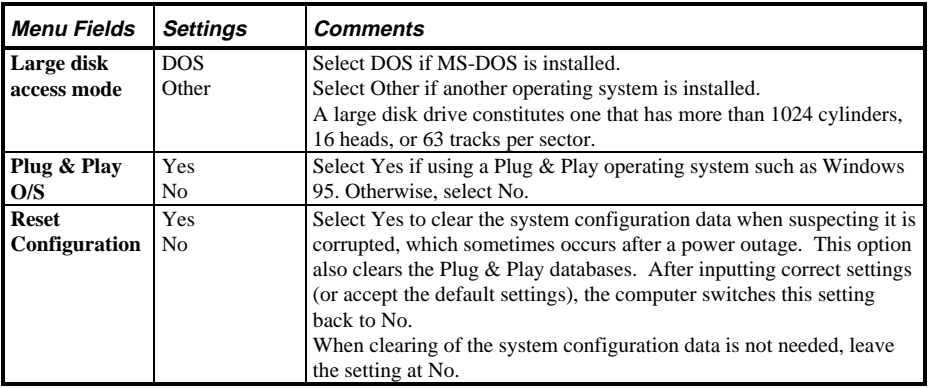

### **Integrated Peripherals**

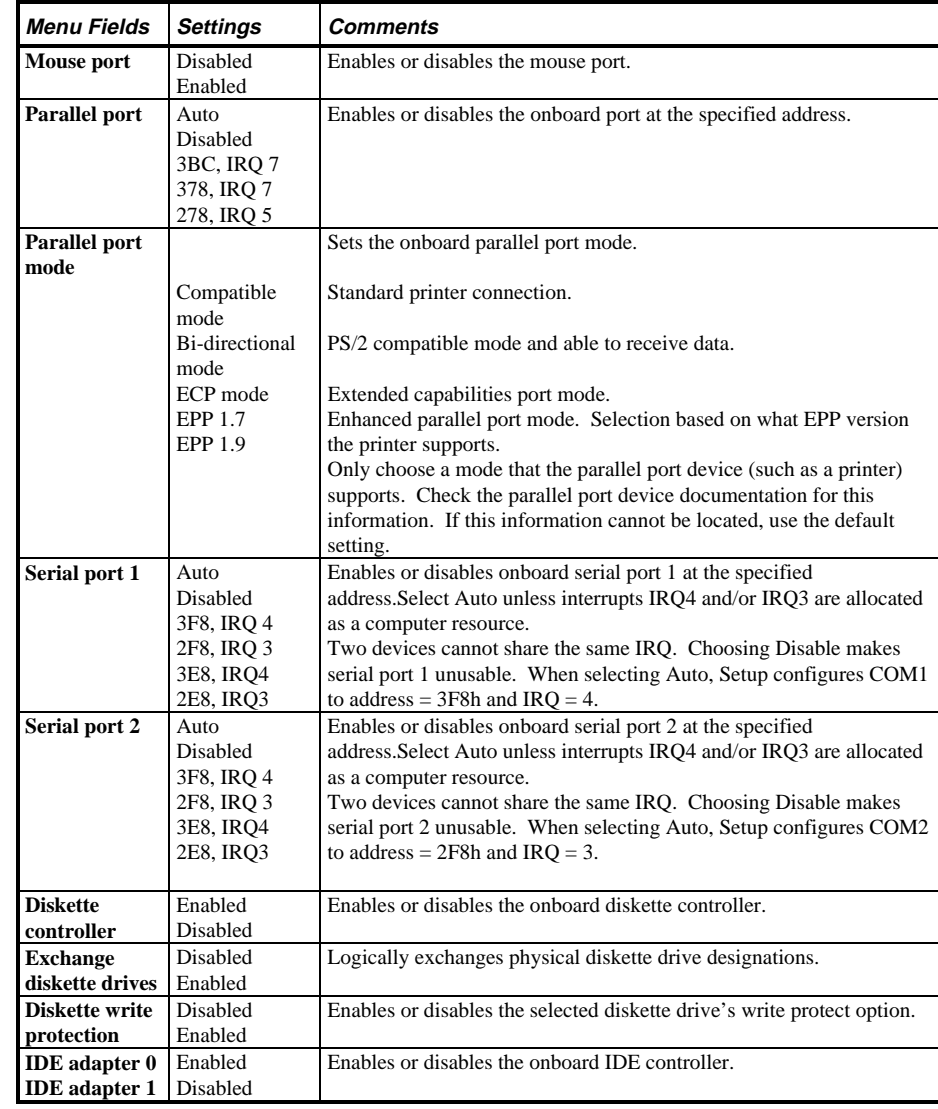

### **Advanced Chipset Control**

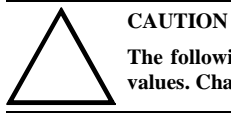

**The following advanced chipset control options should normally stay at their default values. Change them only if necessary to correct specific operating problems or errors.**

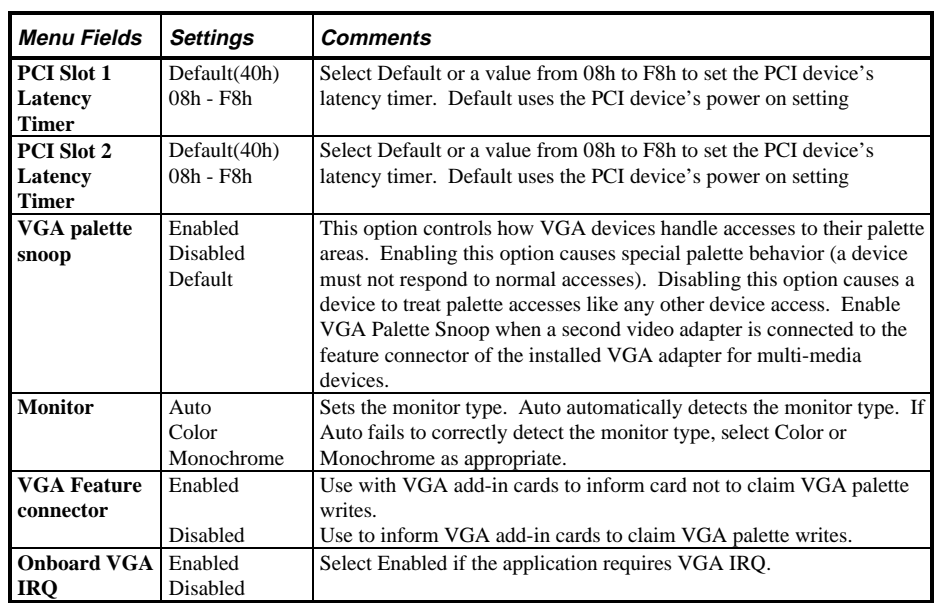

### **Security Options**

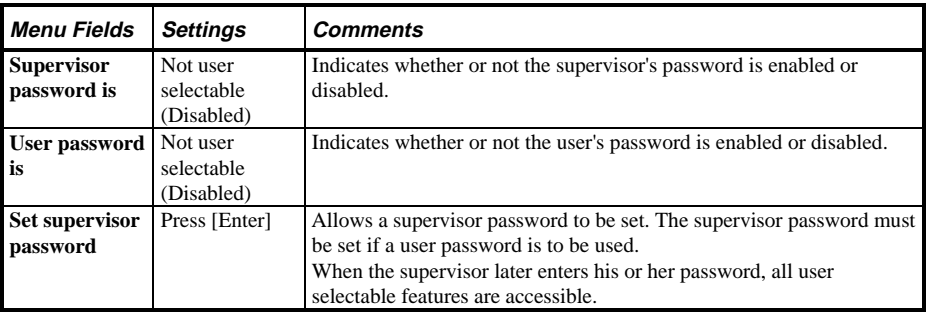

**MCS Logistics Engineering - Nijmegen 29**

**x**

**S**

### **Security Options** (continued)

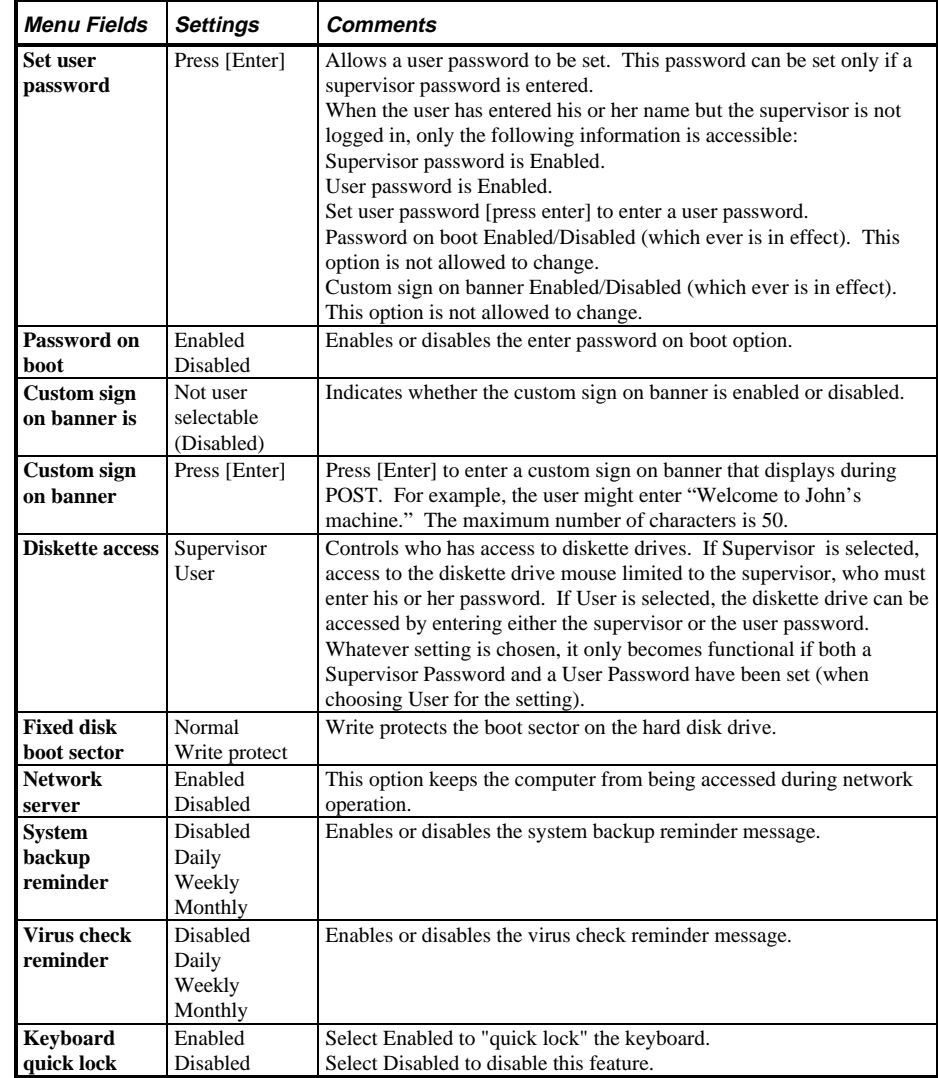

### **Power Options**

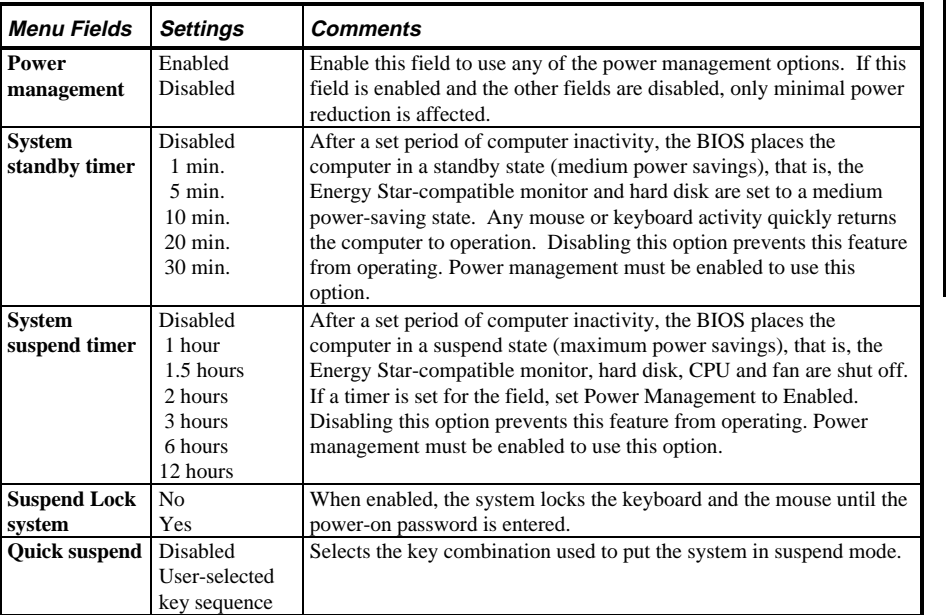

**A R I O N 9 x x - 2 0 x**

**x**

**S T**

#### **T A R I O N 9 x x - 2 0 x x**

**S**

# Chapter 3 Service Procedures

### Safety Requirements

#### **WARNING**

**Static electricity collects on non-conductors such as paper, cloth, or plastic. A static discharge can be damaging even though it often cannot be felt or seen.**

The following safety precautions must be observed to insure product and personal safety and prevent damage to circuit boards and/or components.

- ♦ Always wear an ESD wrist strap when handling ESD sensitive material and be sure it is properly connected.
- ♦ Keep circuit boards and components away from non-conductors.
- ♦ Keep clothing away from circuit boards and components.
- ♦ Keep circuit boards in anti-static bags.
- ♦ Be cautious when AC power is exposed when working on an assembly.
- ♦ Always use an ISOLATION TRANSFORMER when diagnosing any terminals, monitors or power supplies when AC power is applied.
- ♦ Be cautious of very high voltage potentials when working with monitors.

There should be an approved insulating mat (for technician safety) in front of any workbench where monitors, terminals or power modules are being serviced when power is applied.

**NOTE** Do NOT wear ESD straps when working on terminals,monitors or power supplies when AC power is applied. This is to avoid the hazard of electrical shock.

## Recommended Tools

The following tools are needed for servicing Digital PC systems. Note that test equipment must be calibrated.

- $\blacklozenge$  Multimeter (4 1/2 digit)
- ♦ A philips screwdriver
- An antistatic wrist strap

#### **Other Materials Needed**

Cleaning agent should be an all purpose cleaner that is used in-house.

#### **Remedial Diagnostic Test Software**

♦ *QAPLUS/fe* , PC Advanced Diagnostic Software, latest version. Supplier information:  *Diagsoft, Inc. 5615 Scotts Valley Drive, Suite 140 Scotts Valley, California 95066, U.S.A Voice: 1-408-438-8247 Fax: 1-408-438-7113 Internet: http://www.diagsoft.com* (Diagsoft, Inc. homepage)

#### **Recommended Virus Detection and Cleanup Software**

♦ *F-PROT*, Virus Detection and Cleanup Software, latest version. Supplier information:

> North America, South America, Australia and New Zealand:  *Command Software Systems Inc. Tel: +1-407-575 3200 Fax: +1-407-575 3026*

Most of Europe, Africa, Middle and Far East:  *Data Fellows Ltd Paivantaite 8 FIN-02210 ESPOO FINLAND tel: +358-0-478 444 fax: +358-0-478 44 599 e-mail: f-prot@datafellows.fi Internet: http://www.datafellows.*fi (Data Fellows Ltd. homepage)

**S T A R I O N**

**9 x x - 2 0 x x**

### ECO/FCO Information

#### **BIOS version information**

Refer to the Digital DECpc Bulletin Board Support (telephone number: **1-508-496-8800** for the latest information on BIOS upgrades).

**NOTE** This BBS is **NOT** a source for technical support. For advice, please call the Digital Equipment Service Representative **1-800-354-9000**

### Unlocking and Removing the Cover

Before removing the cover, do the following:

- 1) Turn off power to all external devices connected to computer.
- 2) Turn computer off.
- 3) Unplug power cord from wall outlet.<br>4) Disconnect power cord and monitor
- 4) Disconnect power cord and monitor cord from computer.

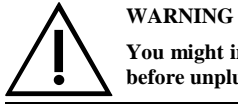

### **You might injure yourself or damage the computer if you attempt to remove the cover before unplugging ac and monitor power cords.**

### **Removing the cover**

The computer's cover must be removed prior to install any hardware option.

To remove the cover:

- 1) Loosen and remove three screws along perimeter of rear panel to release cover from chassis.
- 2) Carefully slide cover toward front of chassis until it clears rear panel.
- 3) Carefully lift cover from chassis.

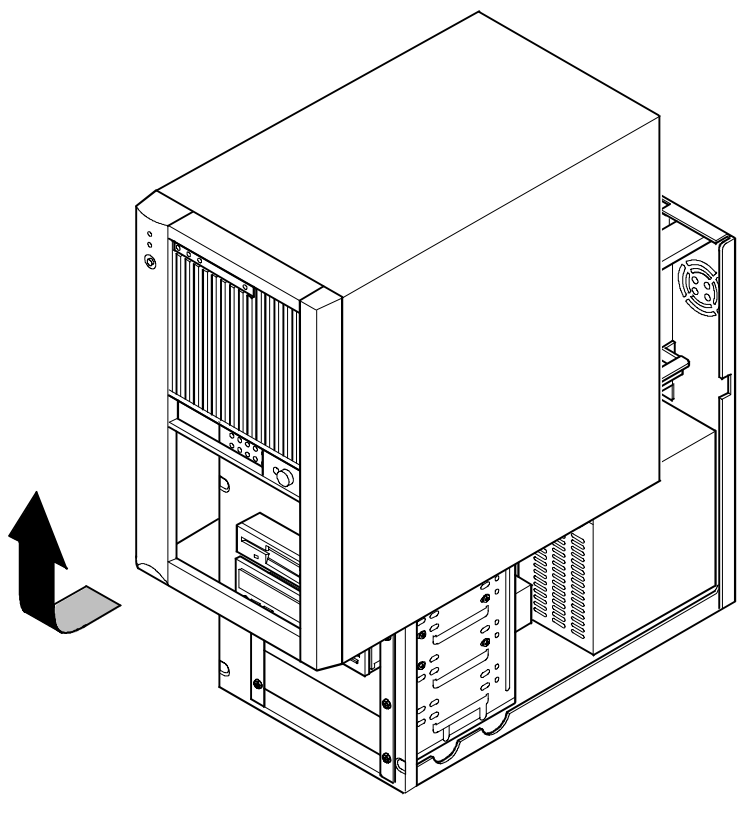

DEC00423-2

**Figure 3 - 1 Removing the Cover**
**S T A R I**

**-**

# Computer Components

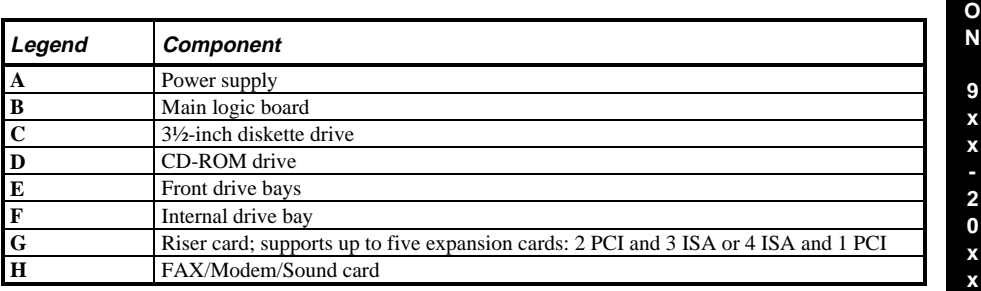

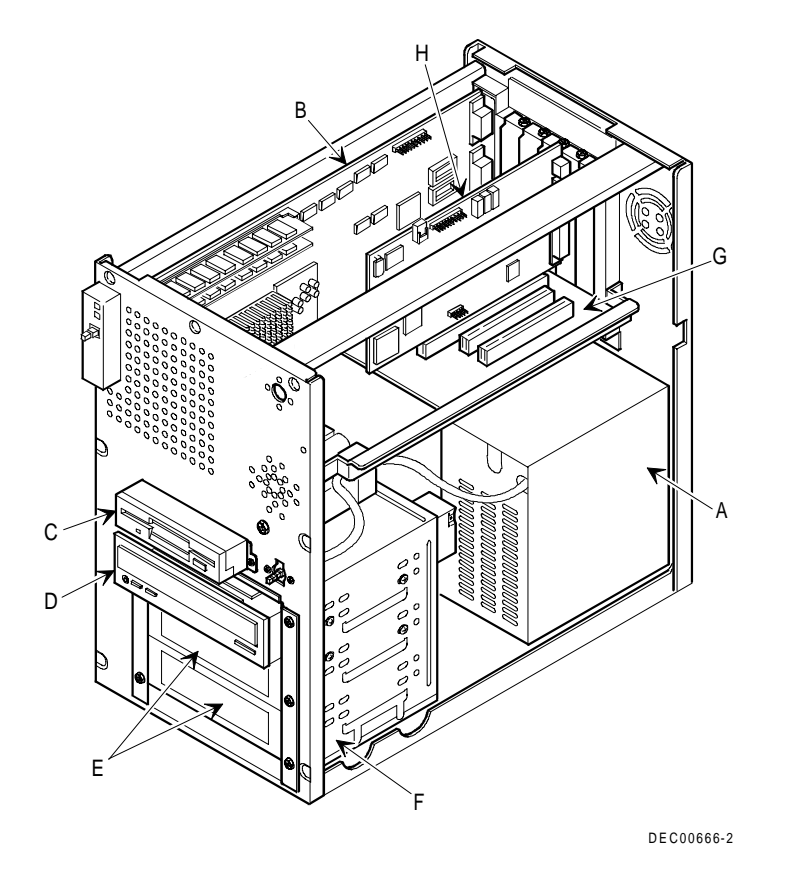

**Figure 3 - 2 Computer Components**

## Expansion Slots

The Starion riser card contains six slots for installing:

- Three ISA expansion boards and two PCI expansion boards or
- ♦ Four ISA expansion board and one PCI expansion boards (refer to the table).

The computer automatically assigns the necessary resources to any installed Plug and Play-compatible expansion board so it operates at maximum performance. When planning on installing non-Plug and Play expansion boards, it may be necessary to manually set jumpers on the board based on the computer resources already allocated.

#### **Expansion Slot Types & Locations**

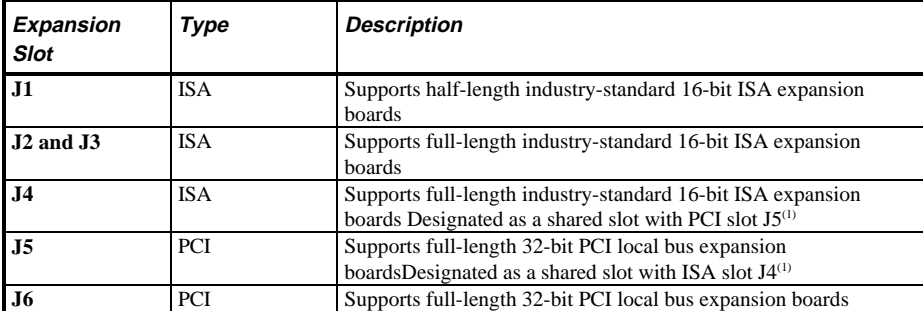

(1) Only one expansion board can reside in slot J5 and J4 at any one time. These slots have to share the slot opening at the rear

panel

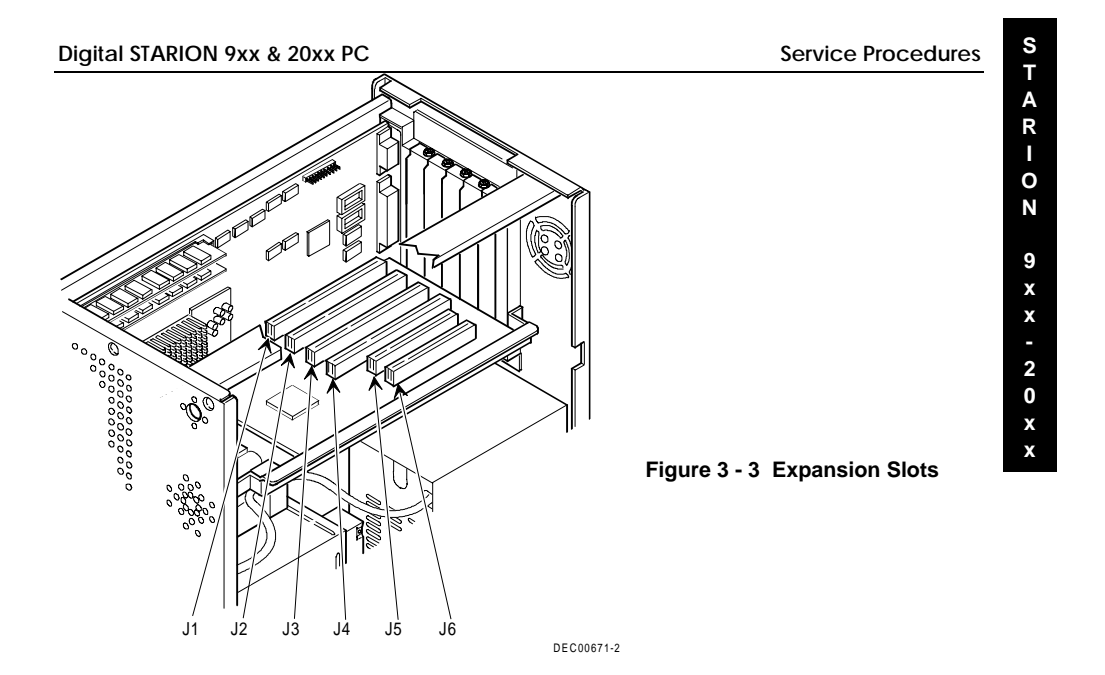

## Main Logic Board Jumpers

Jumper pins allow to set specific computer parameters. They are set by changing the pin location of jumper blocks. Note that the square pin of each jumper block is pin 1. A jumper block is a small plastic-encased conductor (shorting plug) that slips over the pins. To change a jumper setting, remove the jumper from its current location. Place the jumper over the two pins designated for the desired setting. Press the jumper evenly onto the pins. Be careful not to bend the pins.

## **CAUTION**

**Do not touch any electronic component unless you are safely grounded. Wear a grounded wrist strap or touch an exposed metal part of the system box chassis. A static discharge from your fingers can result in permanent damage to electronic components.**

#### **Main Logic Board Jumper Settings**

Settings shown in *bold italics* are factory defaults

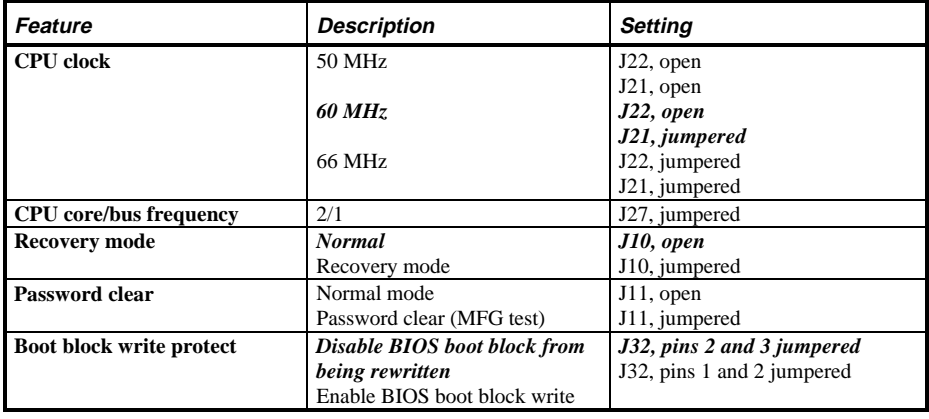

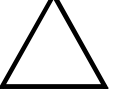

**CAUTION**

**Use of the BIOS boot block jumper is normally reserved for factory use only. Keep this jumper in the factory default (disabled) position at all times and only use when instructed by a Digital service representative. Unauthorized use can cause the computer to operate incorrectly.**

> **9 x x - 2 0 x x**

## **Main Logic Board Jumper Locations**

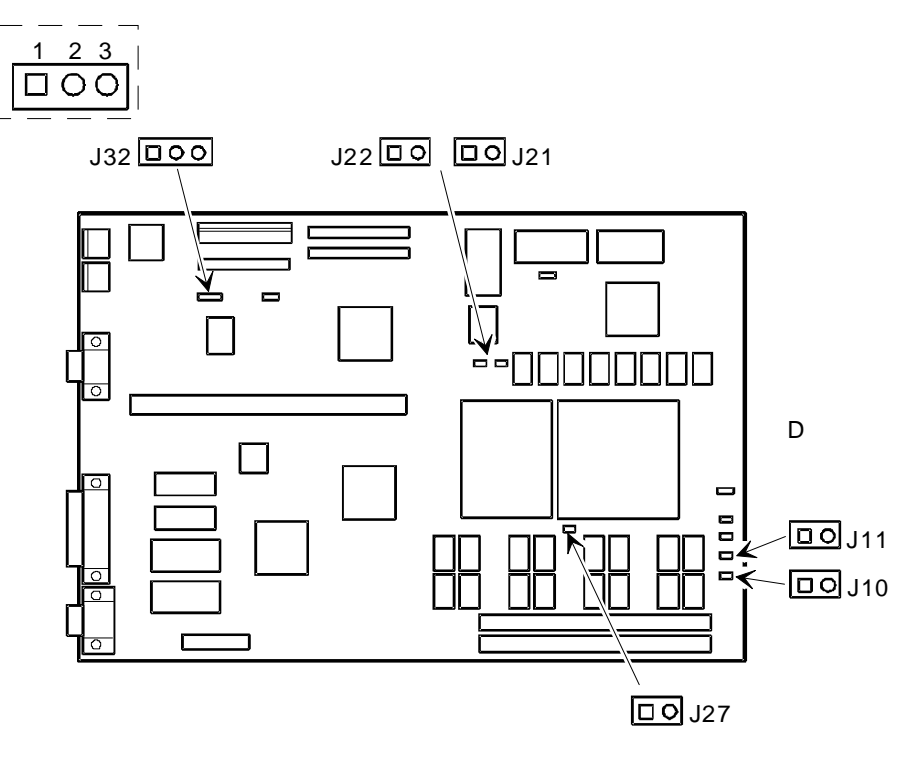

DEC00669-4

**Figure 3 - 4 Main Logic Board Jumper Locations**

## Computer Memory Configurations

Adding more memory allows the computer to run larger, more complicated software and to run it faster. The computer comes with 8 MB of memory hardwired to the main logic board. Additional memory can be installed, to a maximum of 128 MB, using the two SIMM sockets on the main logic board.

When adding SIMMs, be sure to:

- ♦ Install a matching pair only.
- ♦ Install 32-bit SIMMs having an access time of 70 ns or less. Supported SIMM sizes: 4 MB, 8 MB, 16 MB, 32 MB or 64 MB.
- ♦ For improved performance, Starion Minitower PC computers are designed with interleaved memory. This feature requires to populate both sockets. Ensure that the SIMM in each socket is the same type, sizeand speed. Therefore, a 4-MB SIMM in socket J23 requires a 4 MB SIMM in socket J24.

#### **Memory Configurations**

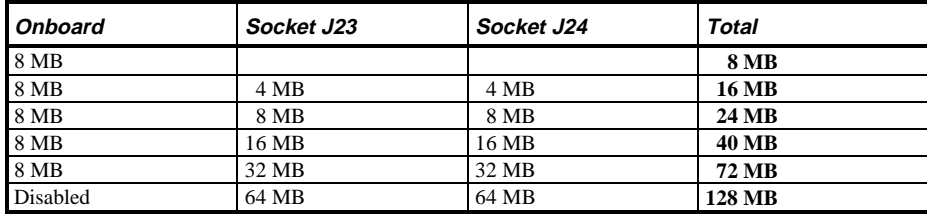

> **9 x x - 2 0 x x**

## **Starion SIMM Sockets Locations**

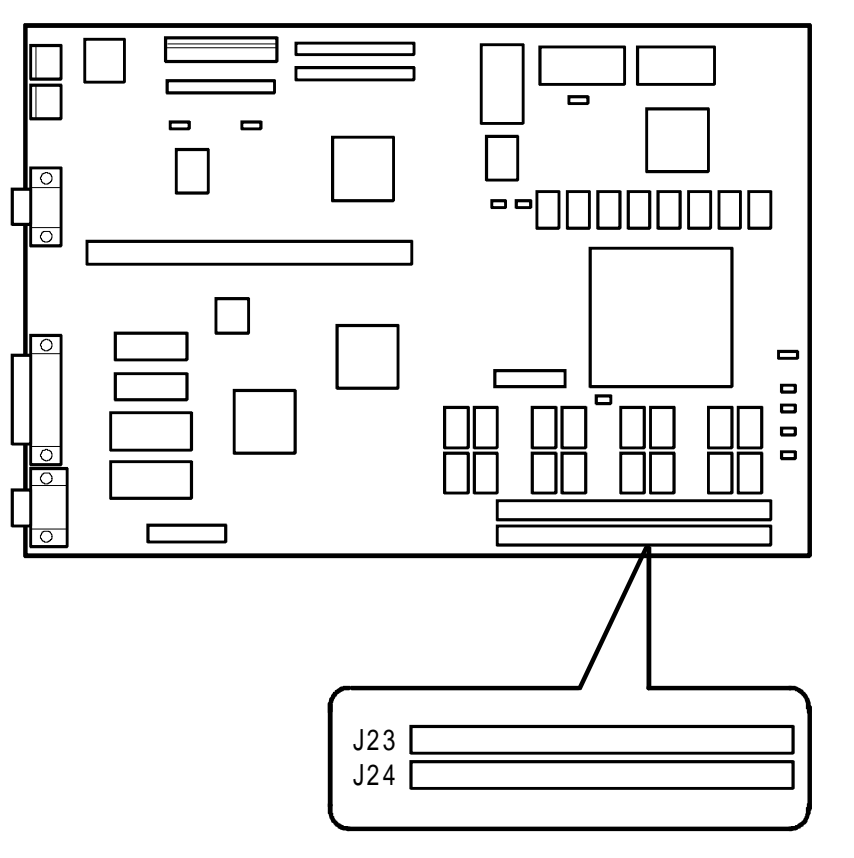

DEC00669-3

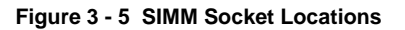

## Part Removal and Replacement

#### **Removing the 3½-Inch Diskette Drive**

To remove the 3½-inch diskette drive:

- 1) Turn off the computer.
- 2) Disconnect external devices, ac power and monitor power.
- 3) Remove cover.
- 4) Remove two screws securing the diskette drive to front panel.
- 5) Disconnect power cable.
- 6) Slightly lift front of drive to clear front panel and slide diskette drive out of the front of the chassis.
- 
- 7) Disconnect ribbon cable.<br>8) Refer to "Connecting Dis 8) Refer to "*Connecting Diskette and IDE Devices"*.

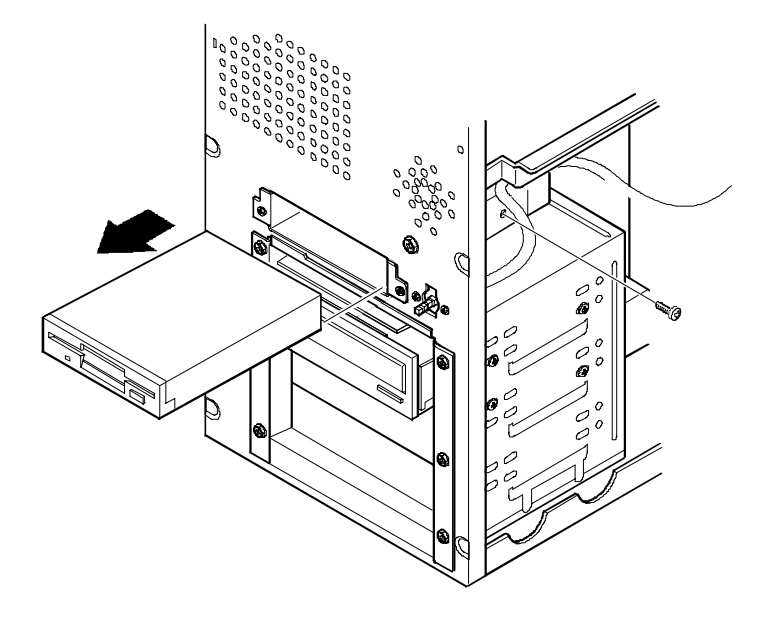

**Figure 3 - 6 Removing the 3½-Inch Diskette Drive**

> **9 x x - 2 0 x x**

#### **Removing a 5¼-Inch Device**

To remove a 5¼-inch device:

- 1) Turn off the computer.
- 2) Disconnect external devices, ac powerand monitor power.
- 3) Remove cover.
- 4) Remove four screws securing the device to device bay.
- 
- 5) Disconnect power and data/audio cables.<br>6) Refer to "Connecting Diskette and IDE D 6) Refer to "*Connecting Diskette and IDE Devices".*
- 7) Slide device out of the front of the chassis.

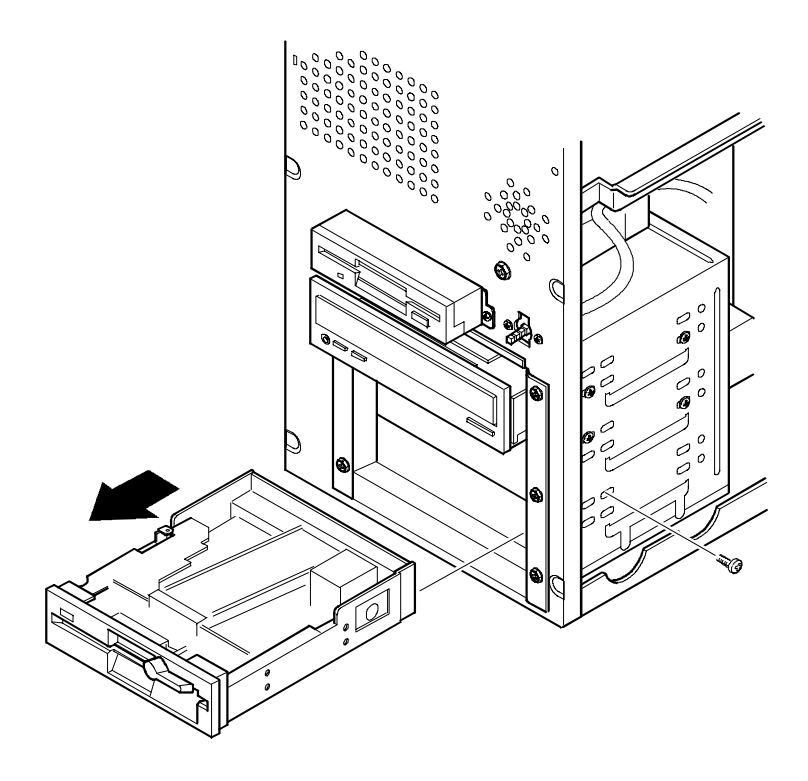

**Figure 3 - 7 Removing a 5¼-Inch Device**

### **Removing the IDE Hard Disk Drive**

To remove the IDE hard disk drive:

- 1) Turn off the computer.<br>2) Disconnect external de-
- 2) Disconnect external devices, ac power and monitor power.
- 3) Remove cover.
- 4) Remove metal filler plate.<br>5) Remove four screws secure<br>6) Disconnect power and ribb
- Remove four screws securing hard disk drive to device bay.
- 6) Disconnect power and ribbon cables.<br>
7) Slide drive toward rear of computer to
- Slide drive toward rear of computer to clear guide tab on left side.
- 8) Lift front of device up and over guide tab and slide drive out of the front of the chassis. Refer to "*Connecting Diskette and IDE Devices*".

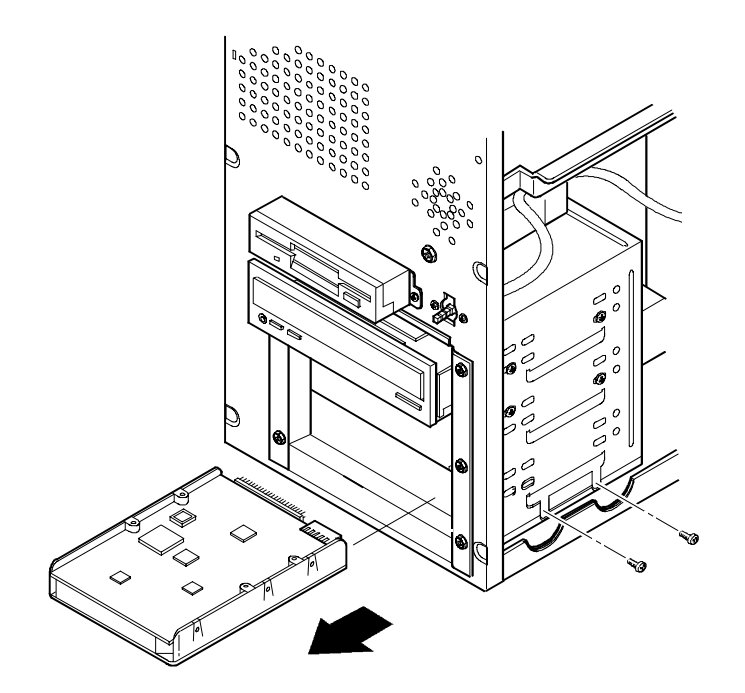

**Figure 3 - 8 Removing the IDE Hard Disk Drive**

> **9 x x - 2 0 x x**

#### **Removing Expansion Boards**

To remove an expansion board:

- 1) Turn off the computer.<br>2) Disconnect external dev
- 2) Disconnect external devices, ac power and monitor power.<br>3) Unlock and remove cover.
- Unlock and remove cover.
- 4) Remove screw from metal filler plate.
- 5) Gently pull board outward.

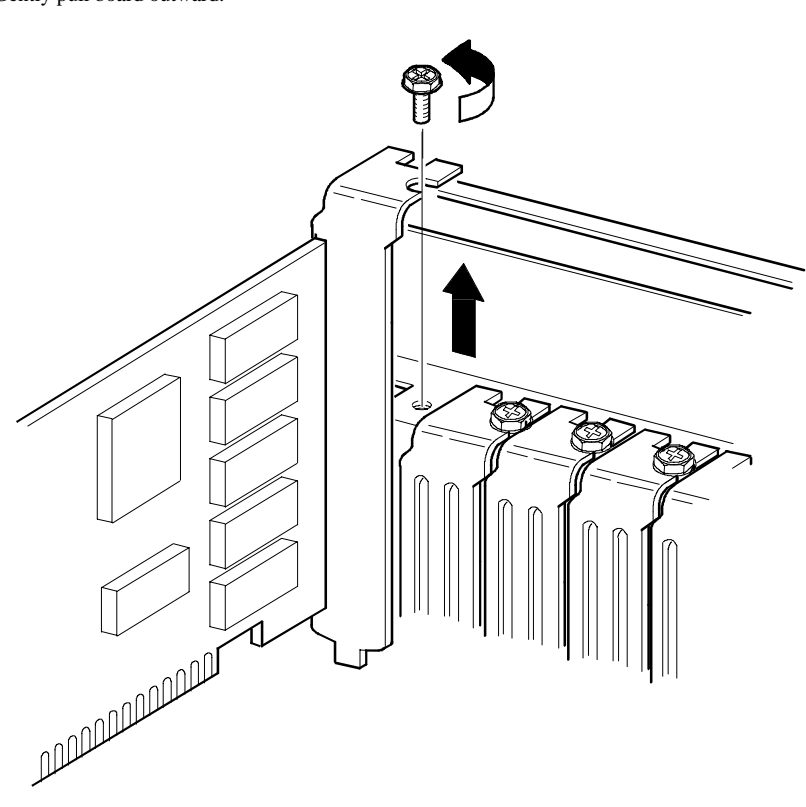

**Figure 3 - 9 Removing Expansion Boards**

### **Removing the Main Logic Board**

To remove the main logic board:

- 1) Turn off the computer.<br>2) Disconnect external de-
- 2) Disconnect external devices, ac power and monitor power.
- 3) Unlock and remove cover.
- 4) Remove all connectors.<br>5) Remove all expansion b
- Remove all expansion boards.
- 6) Remove the riser card and bracket.<br>
7) Remove screws and lift the board of
- Remove screws and lift the board out.

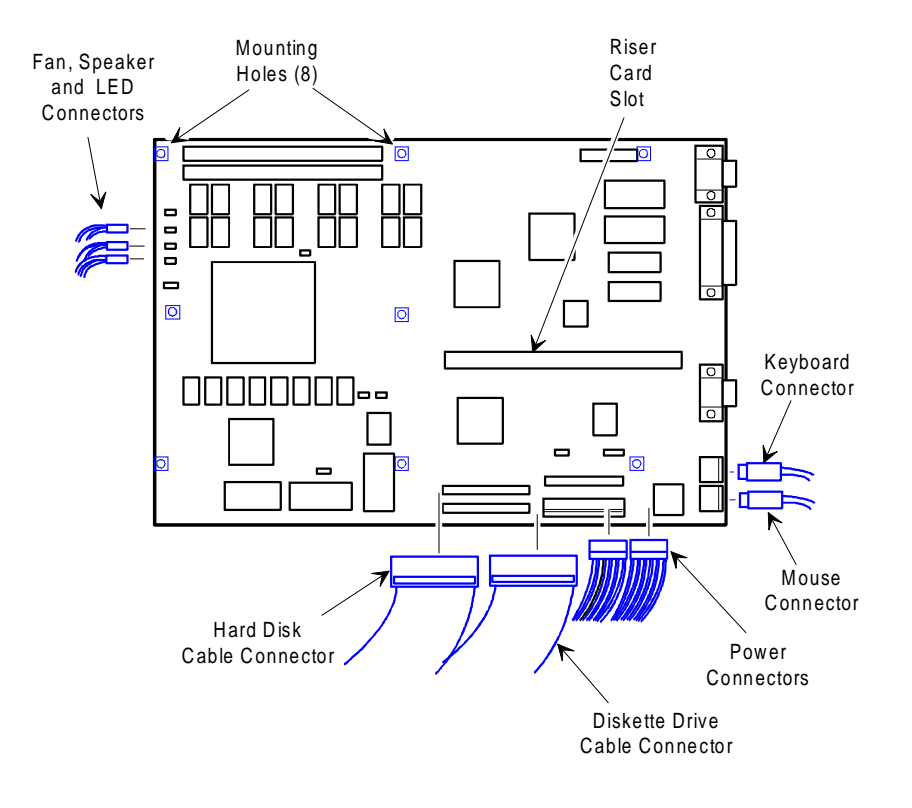

**Figure 3 - 10 Removing the Main Logic Board**

#### **Removing the Power Supply**

To remove the power supply:

- 1) Turn off the computer.
- 2) Disconnect external devices, ac power and monitor power.
- 3) Remove cover.
- 4) Disconnect power supply cabling from main logic board noting the proper orientation.
- 5) Disconnect power supply cables from all devices.
- 
- 6) Loosen two screws securing power on/off switch to chassis.<br>
7) Remove screws securing power supply to chassis (bracket Remove screws securing power supply to chassis (bracket on bottom of case (one) and rear panel (four).
- 8) Remove power supply and power on/off switch from the chassis.

**x**

**S**

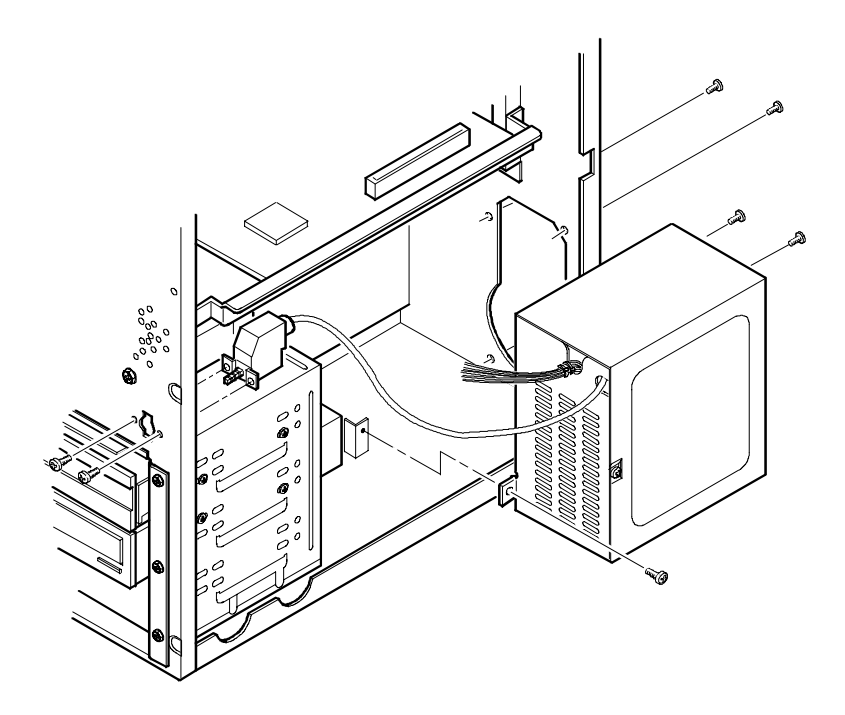

**Figure 3 - 11 Removing the Power Supply**

## **Removing Riser Card & Bracket**

To remove the riser card and bracket:

- 1) Turn off the computer.
- 2) Disconnect external devices, ac power,and monitor power.
- 3) Remove cover.
- 4) Remove all expansion boards.
- 5) Remove screws securing bracket to front panel and expansion slot panel.
- 6) Carefully pull bracket and riser card from computer.

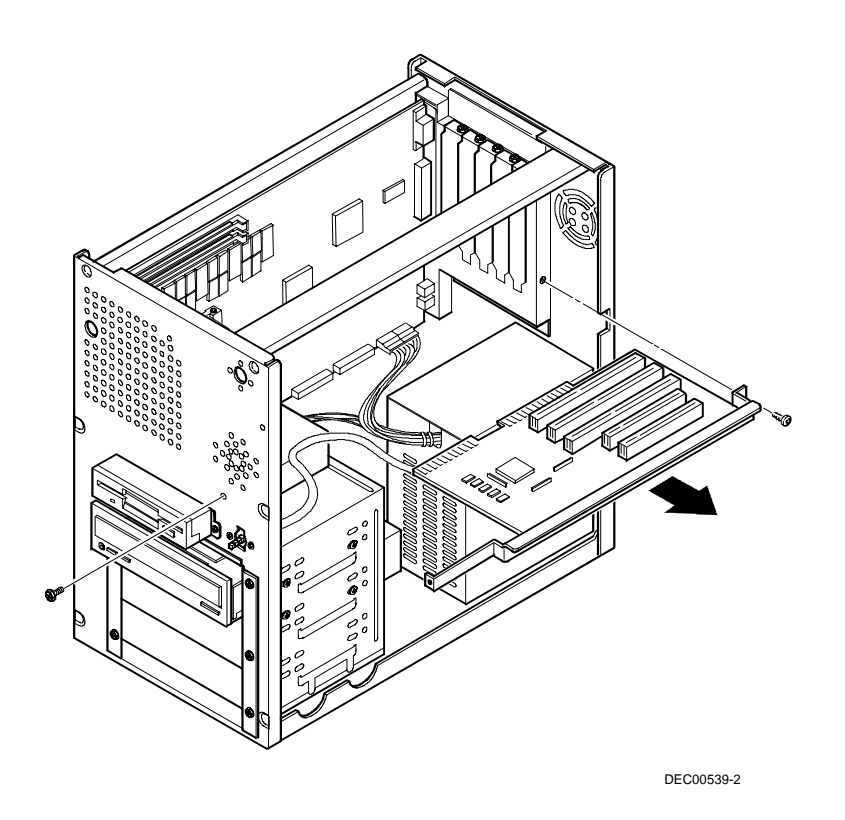

**Figure 3 - 12 Removing Riser Card & Bracket**

## Installation Procedures

#### **Installing a Higher Performance CPU**

The Starion main logic board is equipped with a Pentium processor installed in a ZIF socket (Socket 5 type) and a voltage regulator that supports 3.3V dc Pentium Processors.

To install a higher-performance CPU:

- 1) Turn off the computer, disconnect external devices, ac power and monitor power.
- 2) Unlock and remove cover.
- 3) Lift up on lever to release old CPU.
- 4) Remove old CPU.
- 5) Install new CPU.
- 6) Make sure pin 1 on CPU is aligned with pin 1 on ZIF socket (A).
- 7) Return release lever to its original position and then set all appropriate CPU jumpers. Refer to *"Main Logic Board Jumper Settings".*
- 8) Replace and lock cover and connect external devices and restore power.

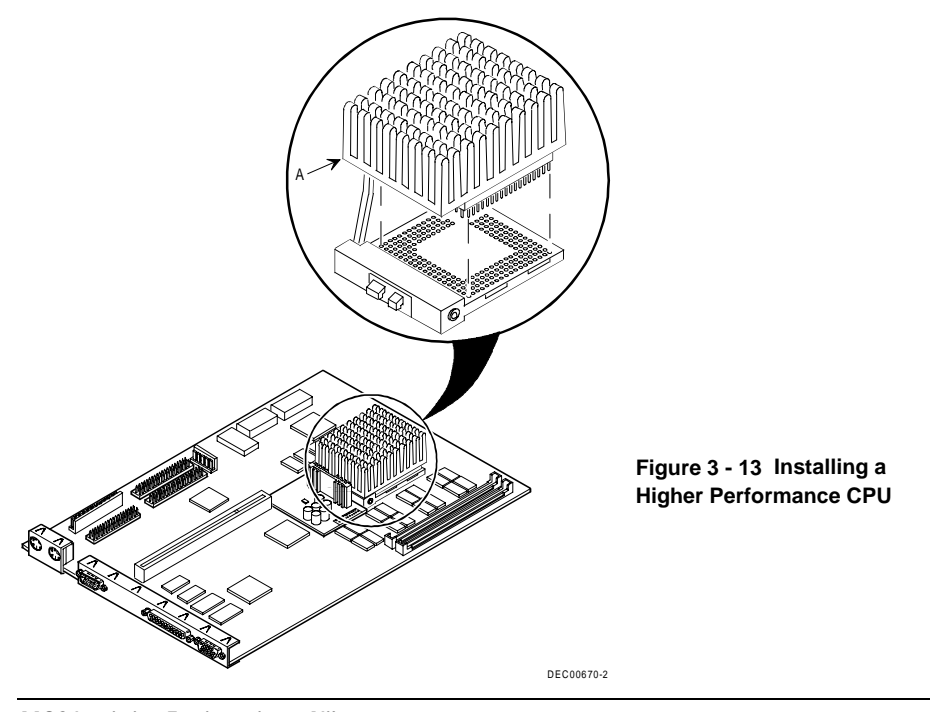

**MCS Logistics Engineering - Nijmegen 51**

**S**

### **Installing Video Memory**

The computer comes standard with 1 MB of video memory. Starion models 930, 940and 2000 can be upgraded to 2 MB by installing two 512 KB video DRAM chips in the designated sockets on the main logic board.

To install the video memory upgrade chip:

- 1) Turn off the computer.
- 2) Disconnect external devices, ac power and monitor power.
- 3) Remove cover.
- 4) Remove upgrade chips from packaging and install in socket.<br>5) Make sure pin 1 on chip is aligned with pin 1 on socket (A).
- 5) Make sure pin 1 on chip is aligned with pin 1 on socket **(A).**
- 6) Replace cover.
- 7) Connect external devices and restore power.

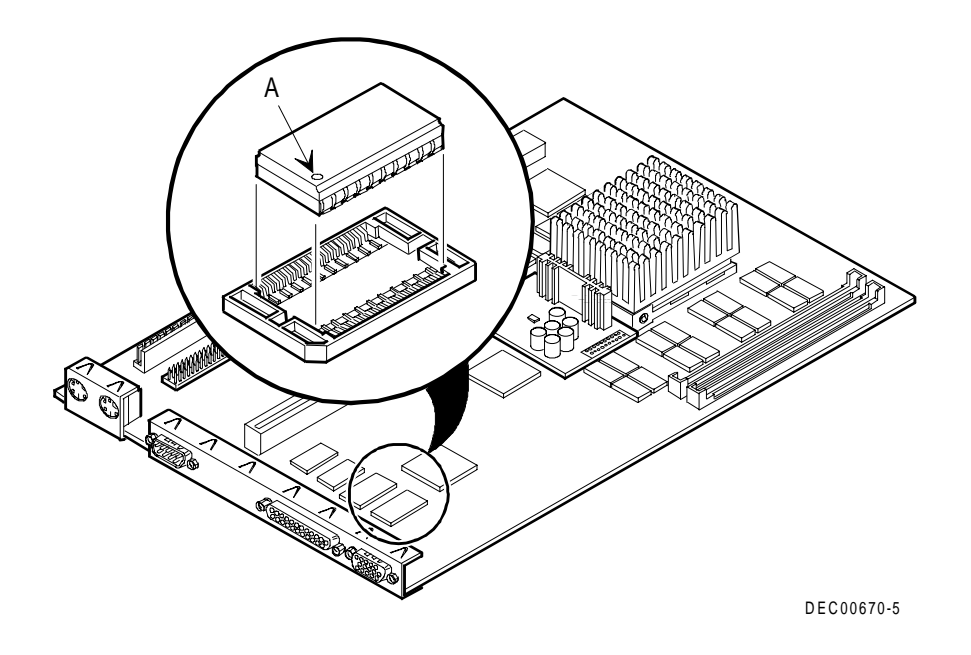

**Figure 3 - 14 Installing Video Memory**

> **9 x x - 2 0 x x**

### **Replacing the Real-Time Clock (RTC)/ Lithium Battery**

The Starion Minitower PC computer Comes either with a Lithium 3V wafer-style battery or a Dallas RTC. If the computer ever fails to retain the correct date, time, or configuration settings when it is turned on, replacement of the installed device is necessary.

To replace the RTC, perform the following:

- 1) Record computer configuration settings using the BIOS Setup utility.
- 2) Turn off the computer, disconnect external devices, ac power and monitor power.
- 3) Unlock and remove cover.
- 4) Carefully extract old RTC from socket.<br>5) Install new RTC.
- 5) Install new RTC.

**CAUTION Make sure pin 1 on RTC is correctly aligned with location on socket (A). Incorrect installation can cause faulty computer operation.**

- 6) Replace the cover.<br>
7) Connect external d
- Connect external devices and restore power.
- 8) Run BIOS Setup utility to reconfigure computer using recorded configuration settings from step 1.
- 9) Refer to BIOS Setup Utility.

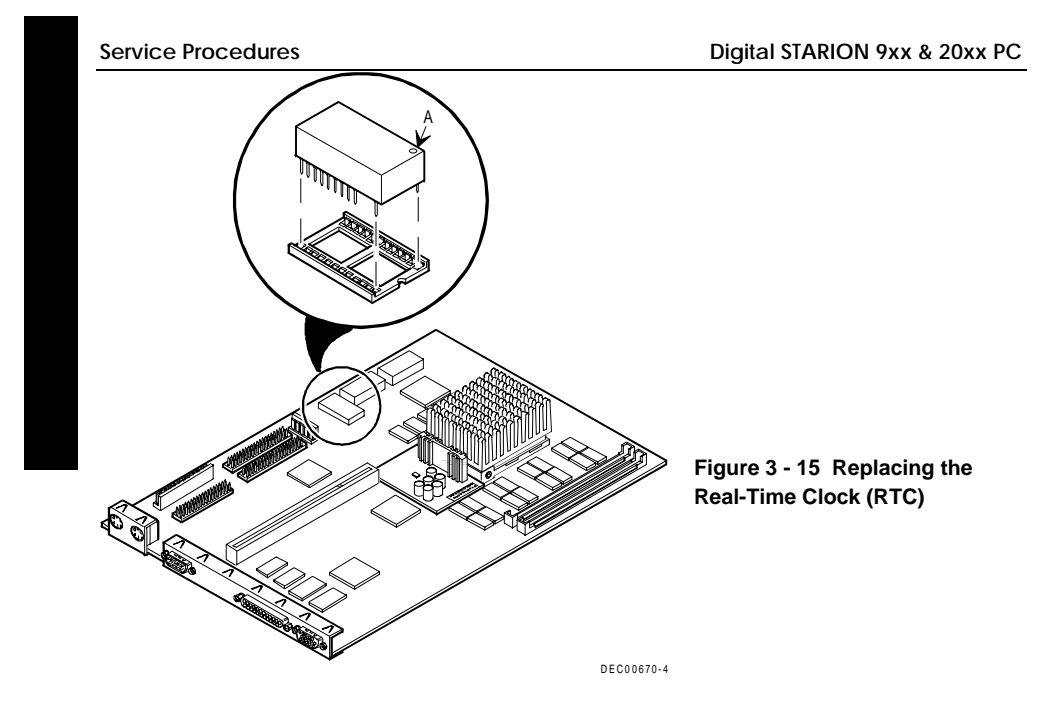

#### **Replacing the Computer Battery**

To replace the lithium battery, perform the following:

- 1) Record computer configuration settings using the BIOS Setup utility.
- 2) Turn off the computer.
- 3) Disconnect external devices, ac power and monitor power.
- 4) Remove cover.
- 5) Carefully lift up on retaining clip and remove old battery.

#### **WARNING**

**There is a danger of battery explosion if a Lithium battery is incorrectly replaced. To prevent damage to the computer, be sure the + side faces up when installing a new battery. Also be sure to replace the battery with either a Digital ( P/N 12-41474-05), Toshiba (P/N CR20302) or equivalent 3V dc Lithium battery.**

**Depending on your locality, the computers battery might be considered hazardous waste. Make sure to follow any state or local statute to properly dispose of the old battery.**

- 6) Install new battery.
- 7) When installing new battery, make sure + side faces up.
- 8) Replace cover.
- 9) Connect external devices and restore power.
- 10) Run BIOS Setup utility to reconfigure computer using recorded configuration settings from step 1.

**MCS Logistics Engineering - Nijmegen 55**

**S**

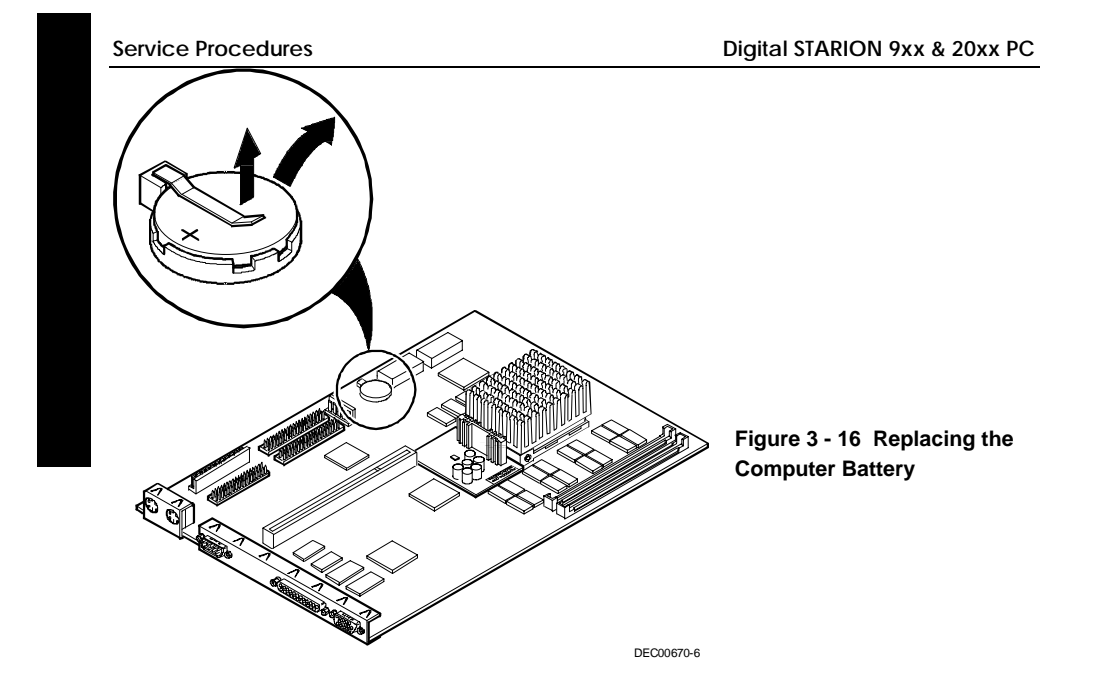

**9 x x - 2 0 x x**

## Mass Storage Devices

The Starion Minitower PC computer contains five mass storage device bays:

- The top device bay contains a factory-installed 3½-inch diskette drive.
	- The second device bay contains a factory-installed CD-ROM drive.
- ♦ The third and fourth device bays can hold 5¼-inch, half-height devices. For example, a diskette drive or a hard disk drive.
- The internal device bay is not accessible from the front of the computer and contains a factoryinstalled 3½-inch hard disk drive.

The following procedures and illustrations show a base computer configuration. The specific drive bay configurations and storage devices might vary.

#### **Connecting Diskette and IDE Devices**

Refer to the specific data cable connection topics listed below for illustrations of the relevant connections.

To connect diskette and IDE devices, perform the following:

- 1) Connect supplied ribbon cable to device.
- 2) Connect a power cable to device.
- 3) Replace cover.
- 4) Connect external devices and restore power.<br>5) Run BIOS Setup utility to configure comput
- 5) Run BIOS Setup utility to configure computer.
- **NOTE** If only one IDE device is installed, make sure to use the ribbon cable connector furthest from the main logic board connector. Also, when having IDE devices installed in both internal drive bays, make sure that the ribbon cable has no twists between the two IDE drives.

Most cables and sockets are keyed so they cannot be connected backwards. If the cable or device is not keyed, connect pin 1 of cable to pin 1 of device's socket.

Pin 1 of cable is on edge with colored stripe. Pin 1 of device's socket should be marked with a number or symbol at one end of socket or with a number or symbol printed on circuit board near one end of socket. If necessary, refer to the device's documentation for pin 1 orientation.

## **Diskette and IDE Data Cable Connections**

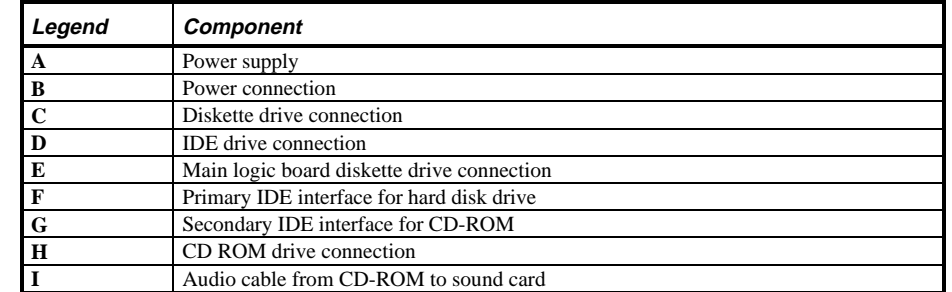

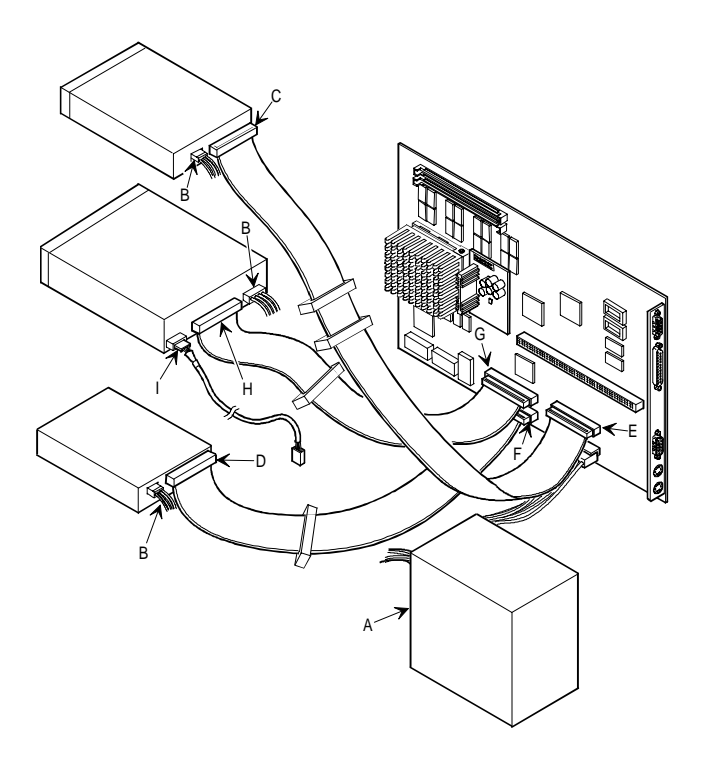

**Figure 3 - 14 Diskette and IDE Data Cable Connections**

# Chapter 4 Troubleshooting

The following pages provide initial troubleshooting procedures and tables listing specific problems, probable causesand recommended actions to take if the computer fails after it nas been configured or after optional hardware or software has been installed.

Refer to the documentation supplied with additional options when experiencing problems with specific installed options.

## Initial Troubleshooting

Follow these general procedures to troubleshoot the Starion computers:

- ♦ Press [Ctrl] + [Alt] + [Del]. If the computer fails to boot, turn it off, wait until all hard disk drives spin down completelyand then turn it back on.
- ♦ If the POST detects an error refer to this chapter and take the appropriate steps to correct the problem. After the problem has been resolved, restart the computer.
- ♦ Run the BIOS Setup utility.
- ♦ Make sure all necessary changes have been made to the CONFIG.SYS and AUTOEXEC.BAT files.
- Make sure all necessary video, printerand application device drivers are properly installed.
- ♦ Ensure that all cables and connections are secure.
- ♦ Run the *QAPLUS/fe* advanced diagnostic software.
- ♦ If these steps do not identify and/or correct the problem, perform the specific troubleshooting procedures appropriate to the circumstances.

**NOTE** If you need to return a failed component, pack it in its original container and return it to Digital for service.

**Fill in the appropriate fields of the Part Exchange Form with the relevant error information!!**

**S**

## Beep Codes

When POST finds an error and cannot display a message, the computer's speaker emits a series of beeps to indicate the error. For example, video failure or configuration error is indicated by a 1 - 2 beep code (a burst of three beeps , one long beep followed by two short beeps ).

The following table lists other fatal error and their associated beep codes.

*Each code represents the number of short beeps that are grouped together*.

Fatal errors (errors that lock up the computer) are generally the result of a failed main logic board or some other add-on component (SIMM, BIOS, computer battery, etc.).

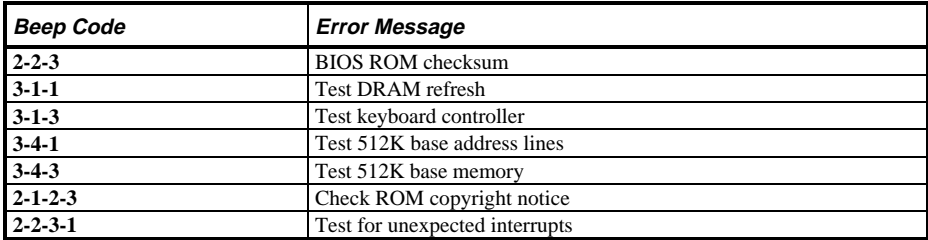

# POST and Boot Messages

The POST displays messages to alert to errors in hardware, software and firmware or to provide operating information about the computer.

Each time the POST displays a message on the screen, the computer's speaker beeps twice. If an error occurs before the monitor is initialised, specific beep codes sound to alert to a problem. The following table lists a general grouping of system messages. In addition, each message is accompanied by text describing the message and in most cases, a recommended solution to the problem.

**NOTE** Italics indicate variable parts of a message such as memory addresses, hexadecimal valuesand so on. These messages can differ at each occurrence.

#### **POST and Boot Error Messages**

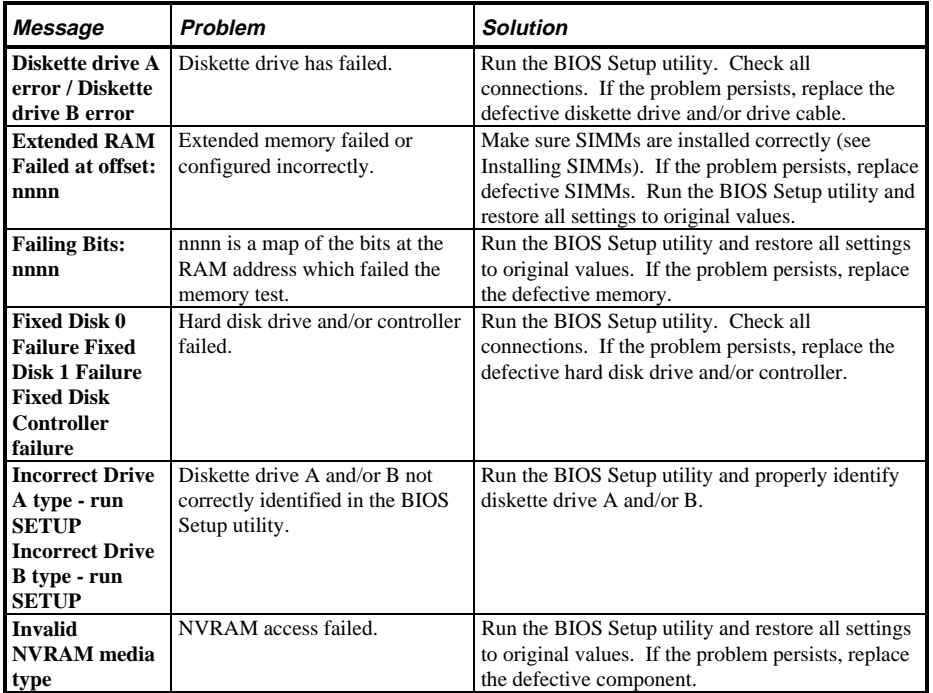

**MCS Logistics Engineering - Nijmegen 61** 

**S**

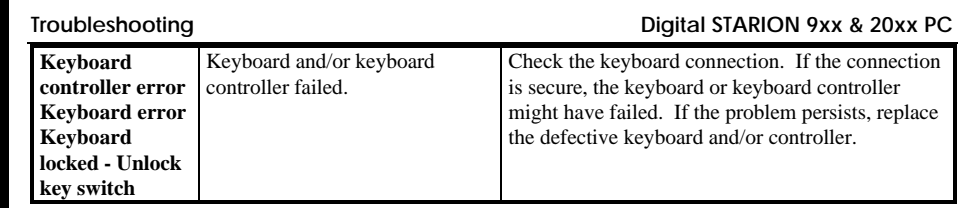

> **9 x x - 2 0 x x**

## **POST and Boot Error Messages** (continued)

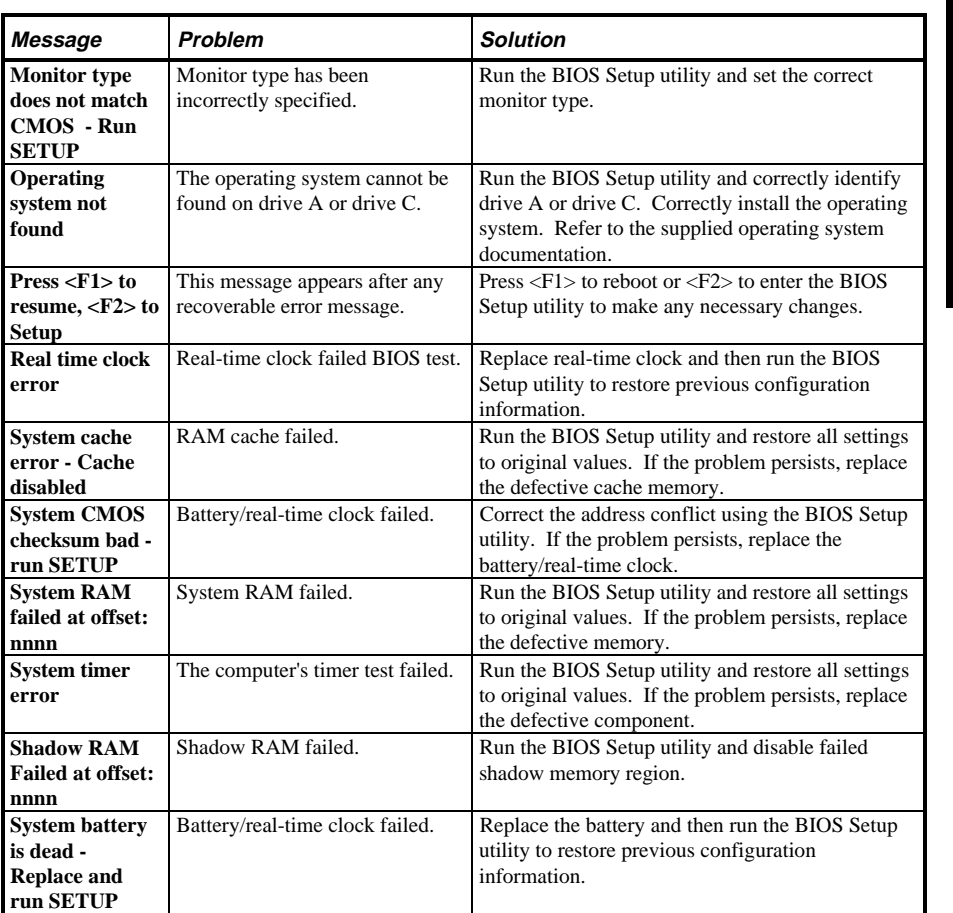

## **POST and Boot Informational Messages**

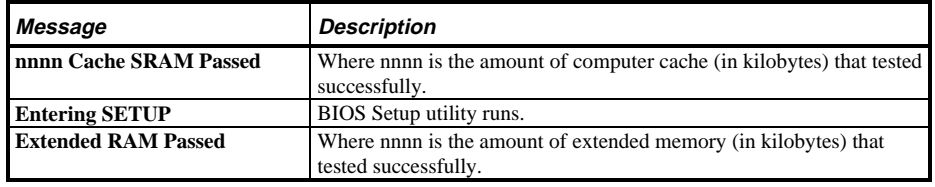

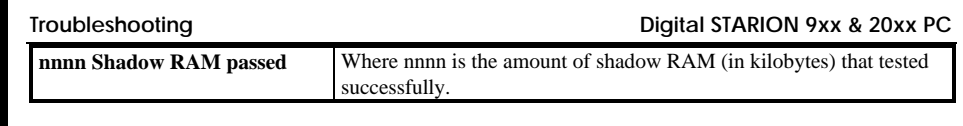

> **9 x x - 2 0 x x**

## **POST and Boot Informational Messages** (continued)

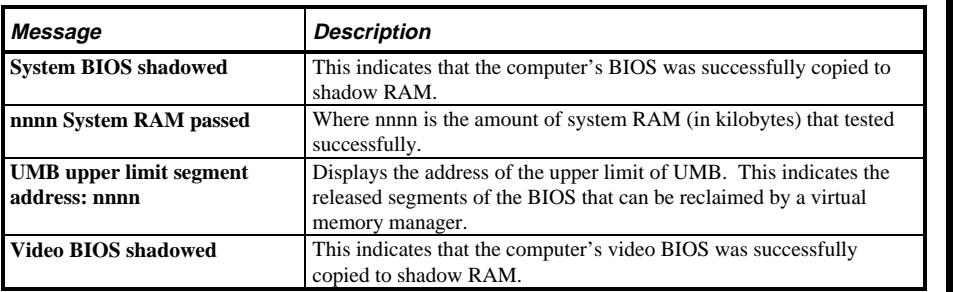

# Computer Troubleshooting

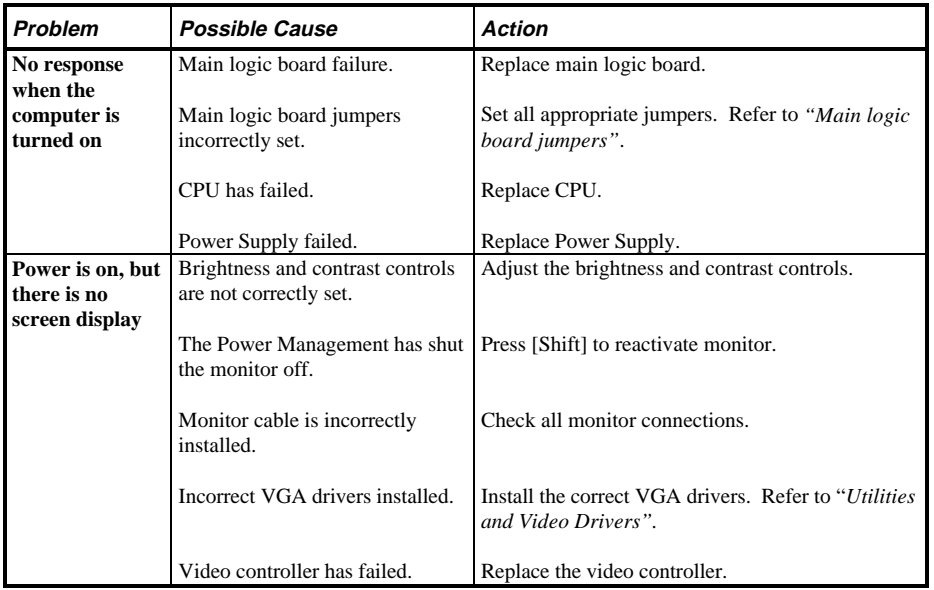

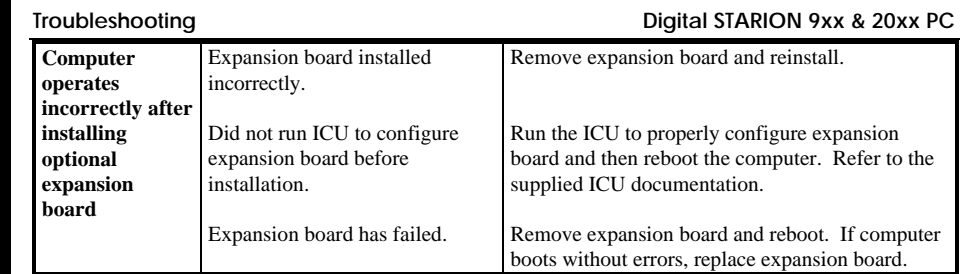

#### **S T A R I O N 9 x x - 2**

**0 x x**

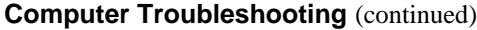

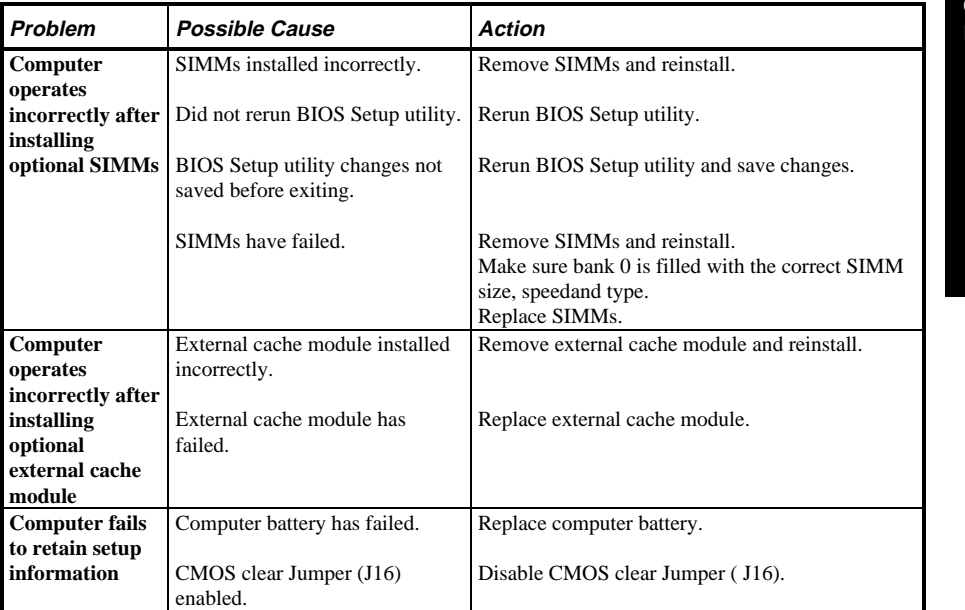

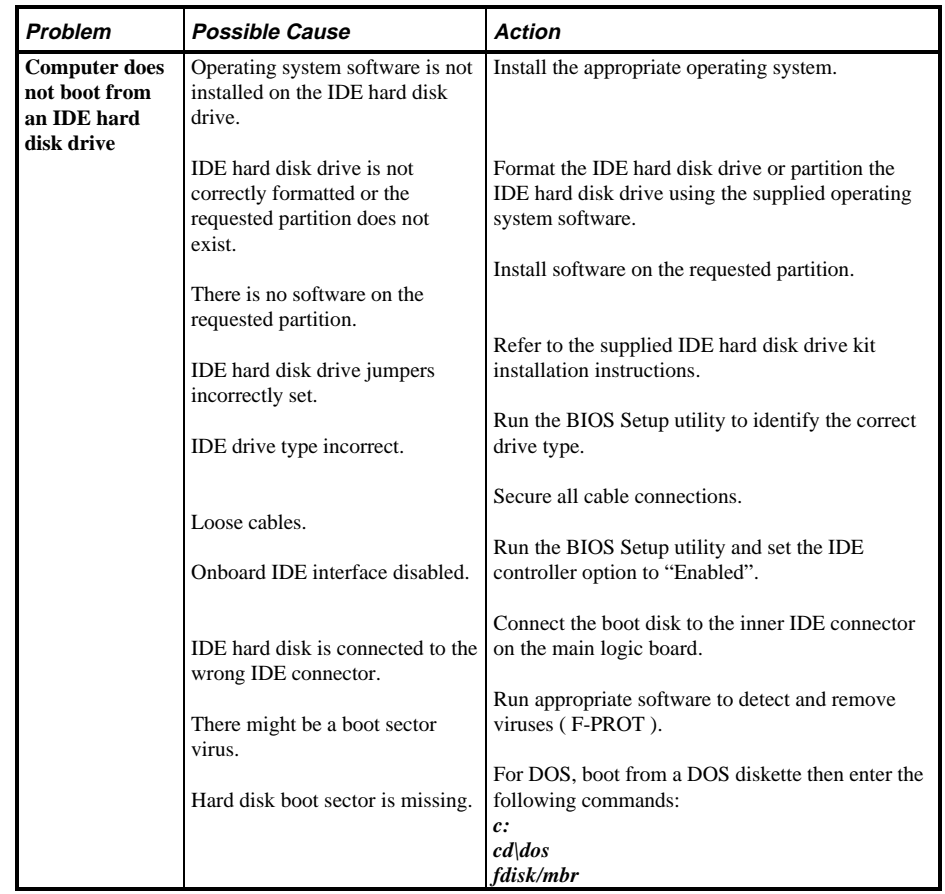

## **Computer Troubleshooting** (continued)

## **Computer Troubleshooting** (continued)

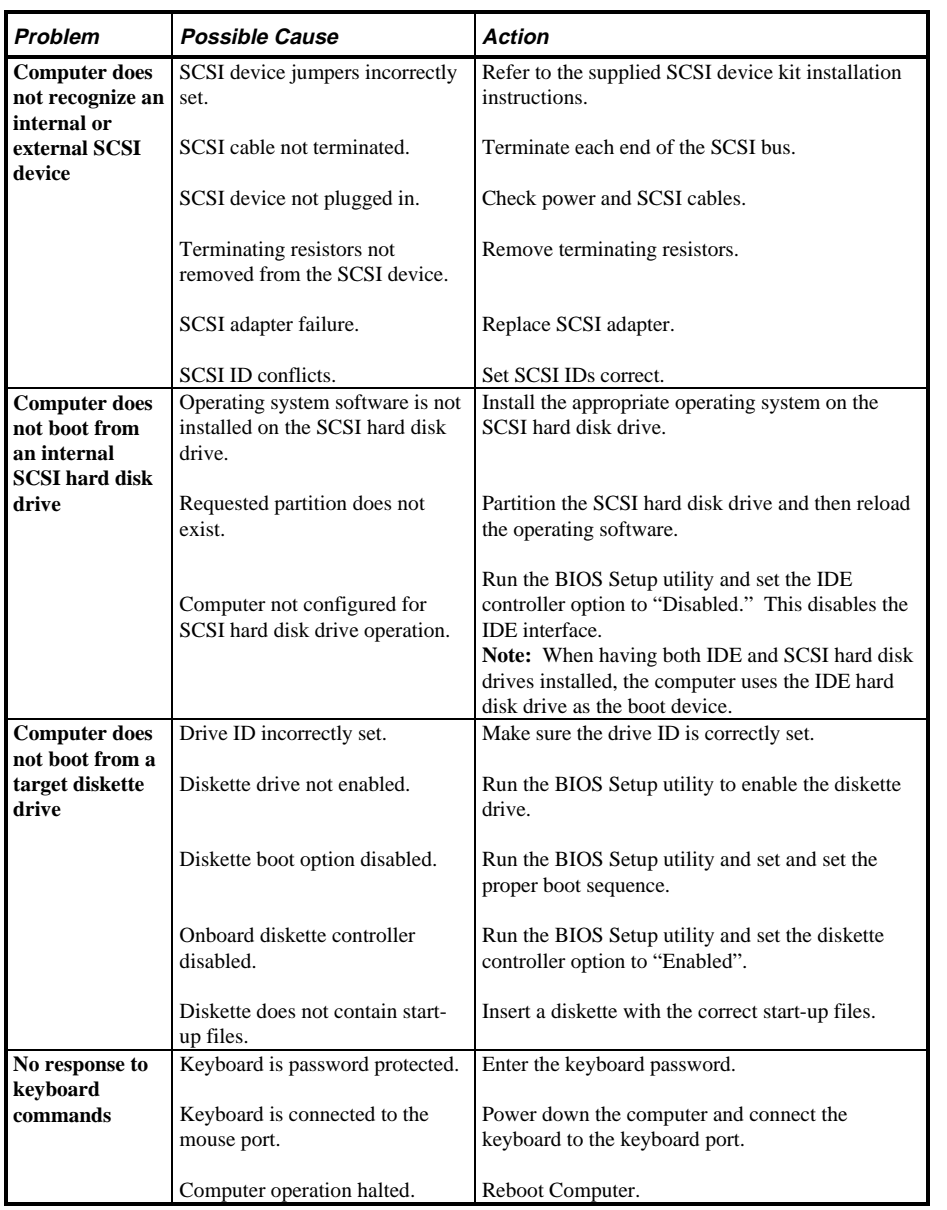

**MCS Logistics Engineering - Nijmegen 69** 

**S T**

## **Computer Troubleshooting** (continued)

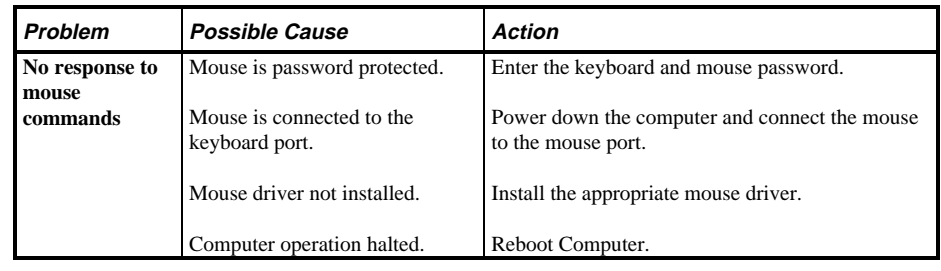

# Disk Drive Troubleshooting

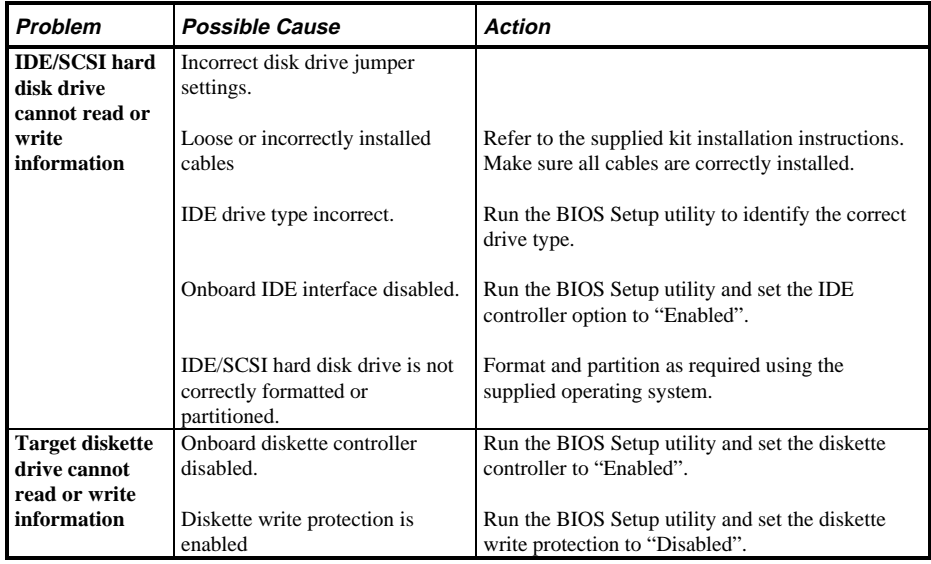

> **9 x x - 2 0 x x**

# Monitor Troubleshooting

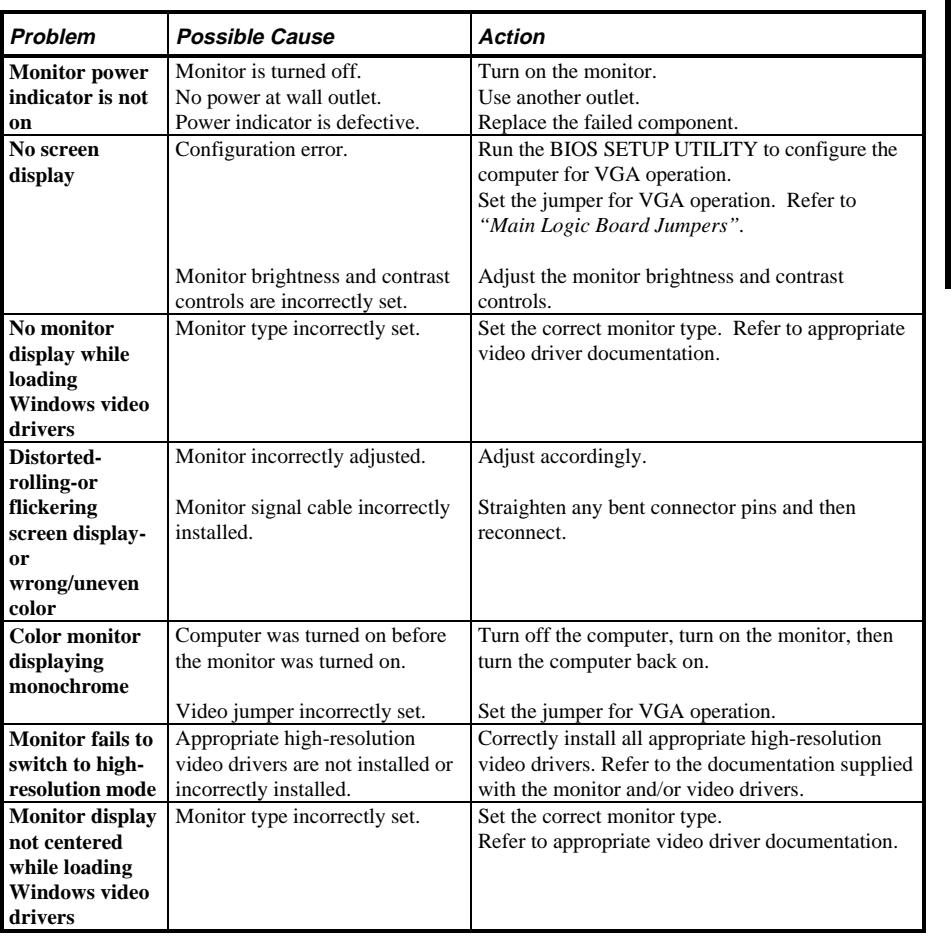

# CD-ROM Troubleshooting

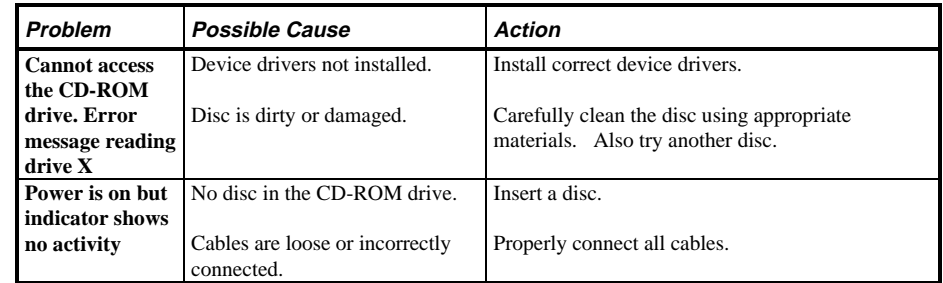

# Audio Troubleshooting

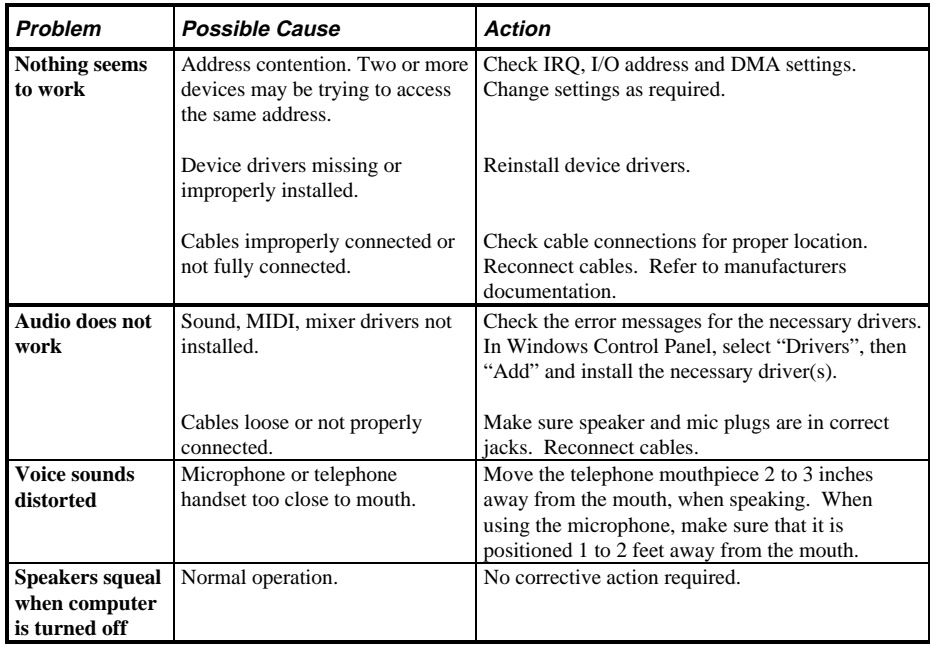
**S T A R I**

# QAPlus/FE Error Messages

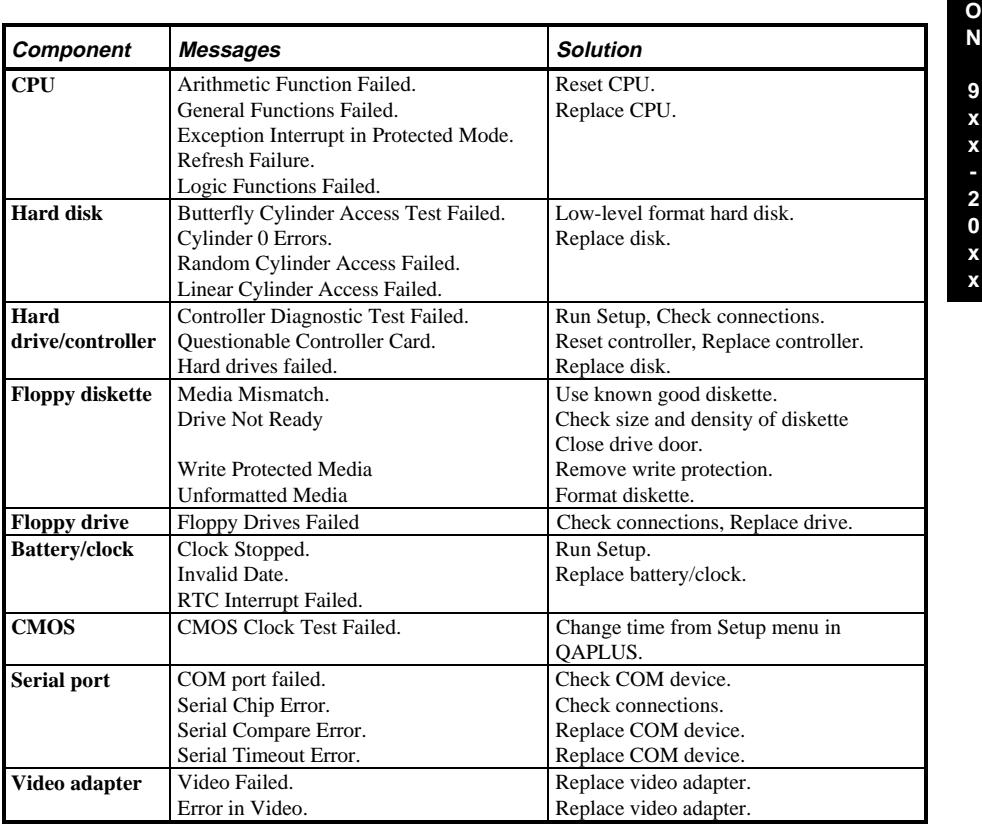

# Chapter 5 Device Mapping

This section provides a series of tables listing mapping and address information related to computer memory and various main logic board devices (keyboard controller, interrupt controller, DMA controller, etc.).

The computer's memory and address locations are allocated at the factory to operate within a standard PC environment. However, due to the number of optional devices and/or expansion boards that are available, sometimes memory and address locations need to be changed. For example, some network expansion boards require a specific memory location. If that location is already allocated, a memory conflict results and the expansion board will not operate as expected. Note that some memory, I/O and interrupt locations can be changed using the BIOS Setup utility.

**NOTE** Plug and Play add-in cards are automatically configured by the computers BIOS. The ICU must be run to properly configure computer resources for use with legacy ISA cards (that is, not Plug and Play ISA), in order to avoid conflicts with Plug and Play cards.

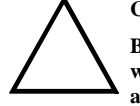

## **CAUTION**

**Before changing any memory or address location, refer to the documentation supplied with the optional device, expansion board, or software application and make sure adequate information is available.**

## **CPU Memory Address Map (Full Range)**

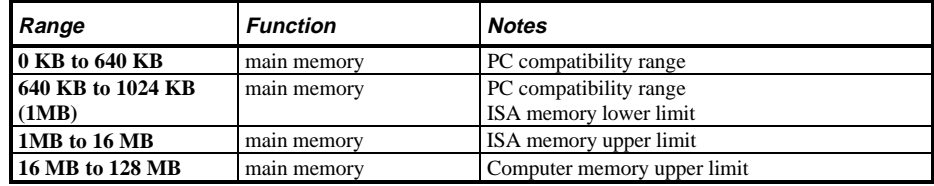

**MCS Logistics Engineering - Nijmegen 75**

**S T**

## **I/O Address Map**

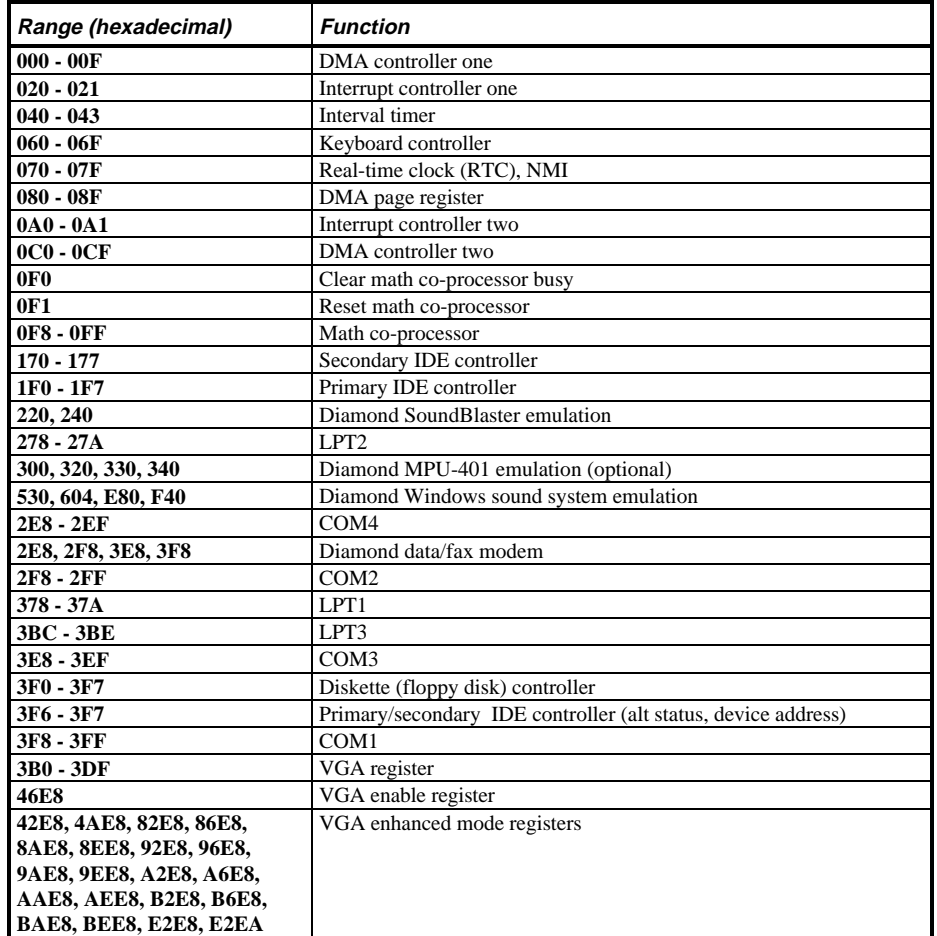

## **Computer Interrupt Levels**

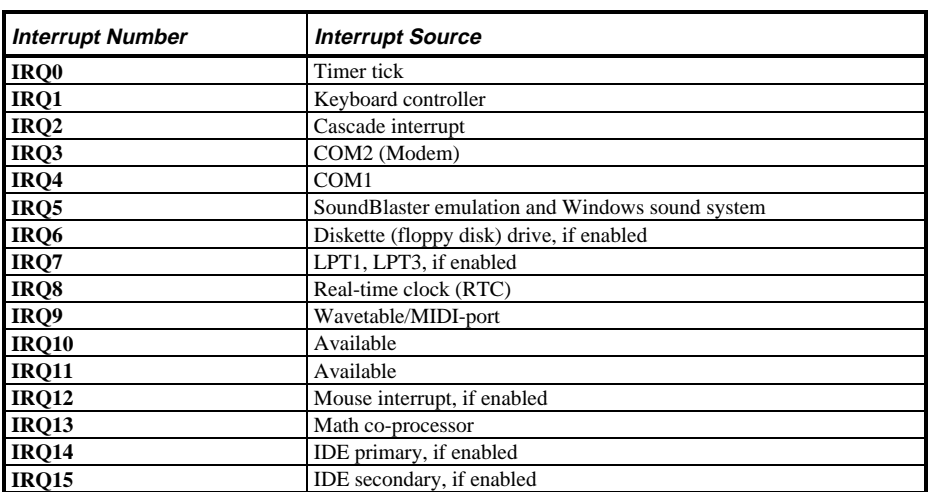

**S T**

**0 x x**

## **DMA Channel Assignment**

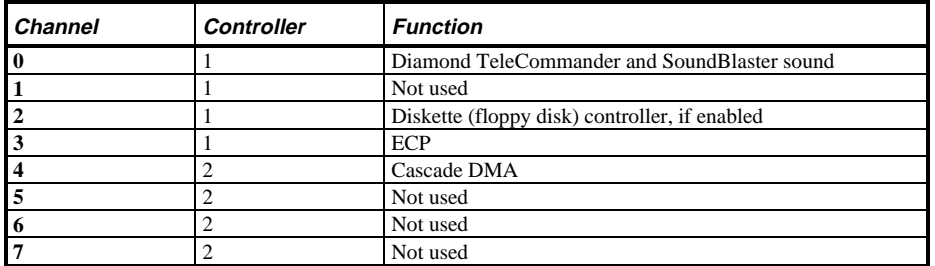

**S T A R I O N**

> **9 x x - 2 0 x x**

# Chapter 6 **Pass / Fail Criteria**

As Final Acceptance Test the following tests should be run to meet the Pass/Fail criteria:

- 1) **Successful completion of the POST tests.**
- 2) **Successful completion of the following QAPLUS/fe module tests (one pass):**
- ♦ System Board (All Tests)
- ♦ Memory (All Tests)
- ♦ Video (All Tests)
- ♦ Hard Disk (All Tests, except: Sequential write/read (destructive test !!)
	- Sequential write/random read **(destructive test !!)**)
- $\blacklozenge$  Floppy Disk
- ♦ Keyboard (All Tests)
- ♦ COM Ports (All Tests)
- ♦ LPT Ports (All Tests)
- ♦ Pointer device (All Tests)

### 3) **Successful bootstrap of the on the computer installed Operating System.**

Operating Systems Supported:

- ◊ MS-DOS version 6.22 and earlier
- $\sqrt[6]{ }$  Windows 3.11<br>  $\sqrt[6]{ }$  Windows 95
- Windows 95
- ◊ Windows NT Workstation
- $\begin{array}{cc}\n\lozenge & \text{OS}/2 \text{ version } 3.0 \text{ Warp} \\
\lozenge & \text{SCO UNIX Version } 3.2\n\end{array}$
- SCO UNIX Version 3.2.4
- ◊ Novell Netware 3.12 client

Remove any software that was put on the hard drive to enable repair of the system before shipping.

When completed, carefully clean outside of unit with cleaning solution.

**S T A R I O N**

> **9 x x - 2 0 x x**

# Appendix A Services Notes

This appendix contains the current *Service Notes* for the *Starion 9xx & 20xx* product line.

## **S T A R I O N 9 x x - 2 0 x**

**x**

# Appendix B Useful Information

## Related documentation

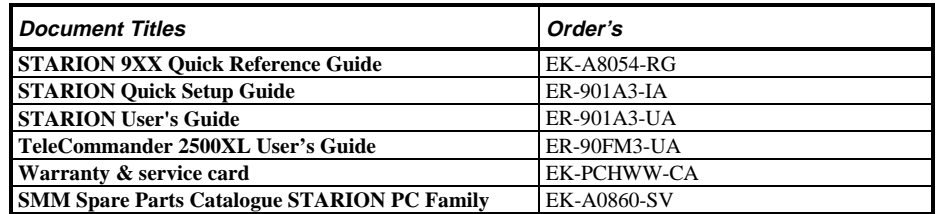

## On-Line Bulletin Boards

The most current product information and technical support is also available on line. The most current device drivers, Setup diskettes and technical tips can be found on all of these bulletin boards.

♦ *DECpc Bulletin Board Server*

DECpc BBS provides an easy-to-use, menu-driven bulletin board providing on-line access to the latest PC product information, device drivers, shareware and freeware. For access to the DECpc BBS, dial **1 - 508 - 496 - 8800**.

## ♦ *CompuServe*

Digital hosts a number of conferences on Compuserve featuring a wide range of topics. Enter **GO DEC** to reach Digital's main menu page. For information on PC integration, enter: **GO DEC PC**.

**MCS Logistics Engineering - Nijmegen 83**

## **S T A R I O N 9 x x - 2 0 x**

**x**

# Document Feedback

If you have comments on the contents or layout of this document we highly appreciate your feedback. We will do our best to make this document a valuable support to your service efforts for Digital. Please fill - out the reader feedback form and send or fax it to:

> **Digital Equipment Parts Center b.v. Att: MCS Logistics Engineering Call Desk P.O. Box 6774 6503 GG Nijmegen Holland**

If you have questions about this document please do not hesitate to get in contact with our Call Desk. The number is:

**Phone: xx31-24-3529666**

**Fax: xx31-24-3563106**

## **READERS COMMENTS**

## Digital STARION 9xx & 20xx PC Service Maintenance Manual **EK-A0853-SV Rev A01**

This form is for documents only. Commitments submitted on this form are used at Digital's direction.

Did you find errors in this manual? If so, specify by page.

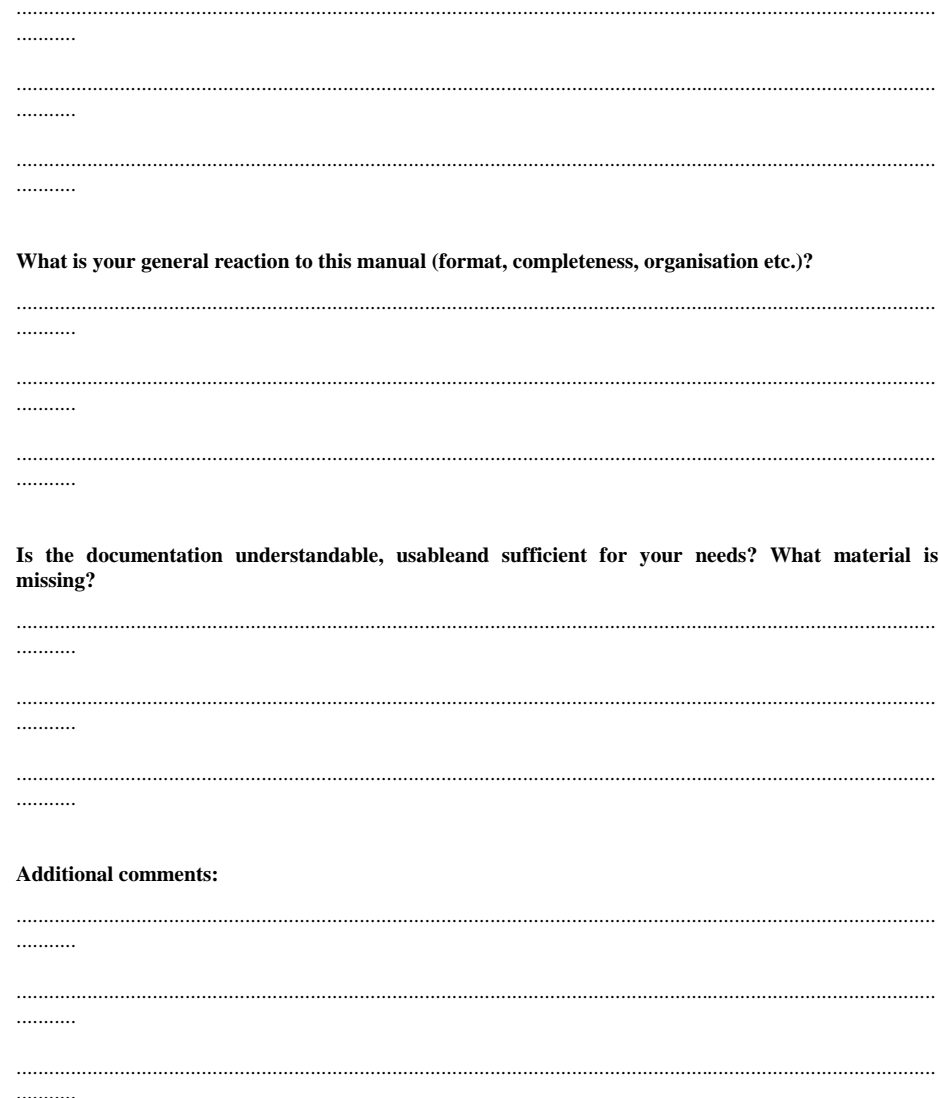

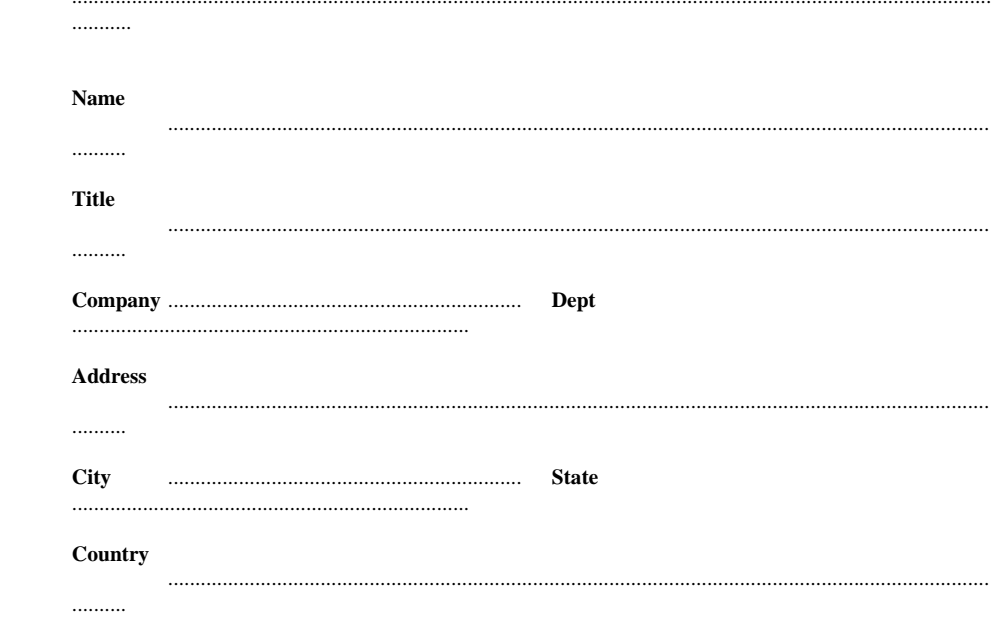